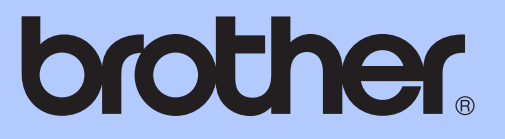

# UITGEBREIDE GEBRUIKERSHANDLEIDING

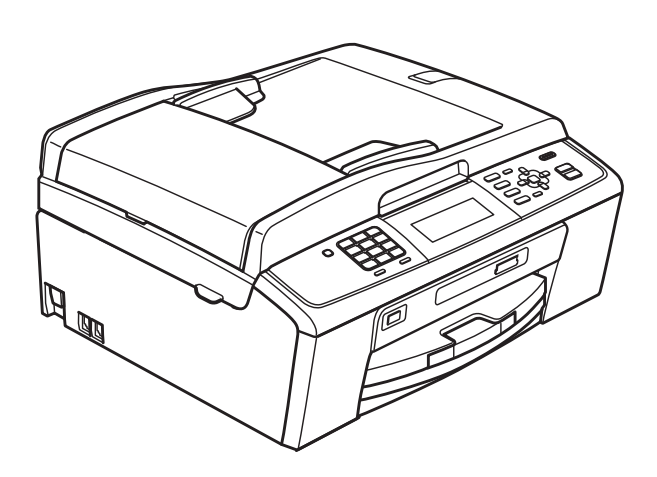

# MFC-J615W

Versie 0

## **Gebruikershandleiding en waar kan ik die vinden?**

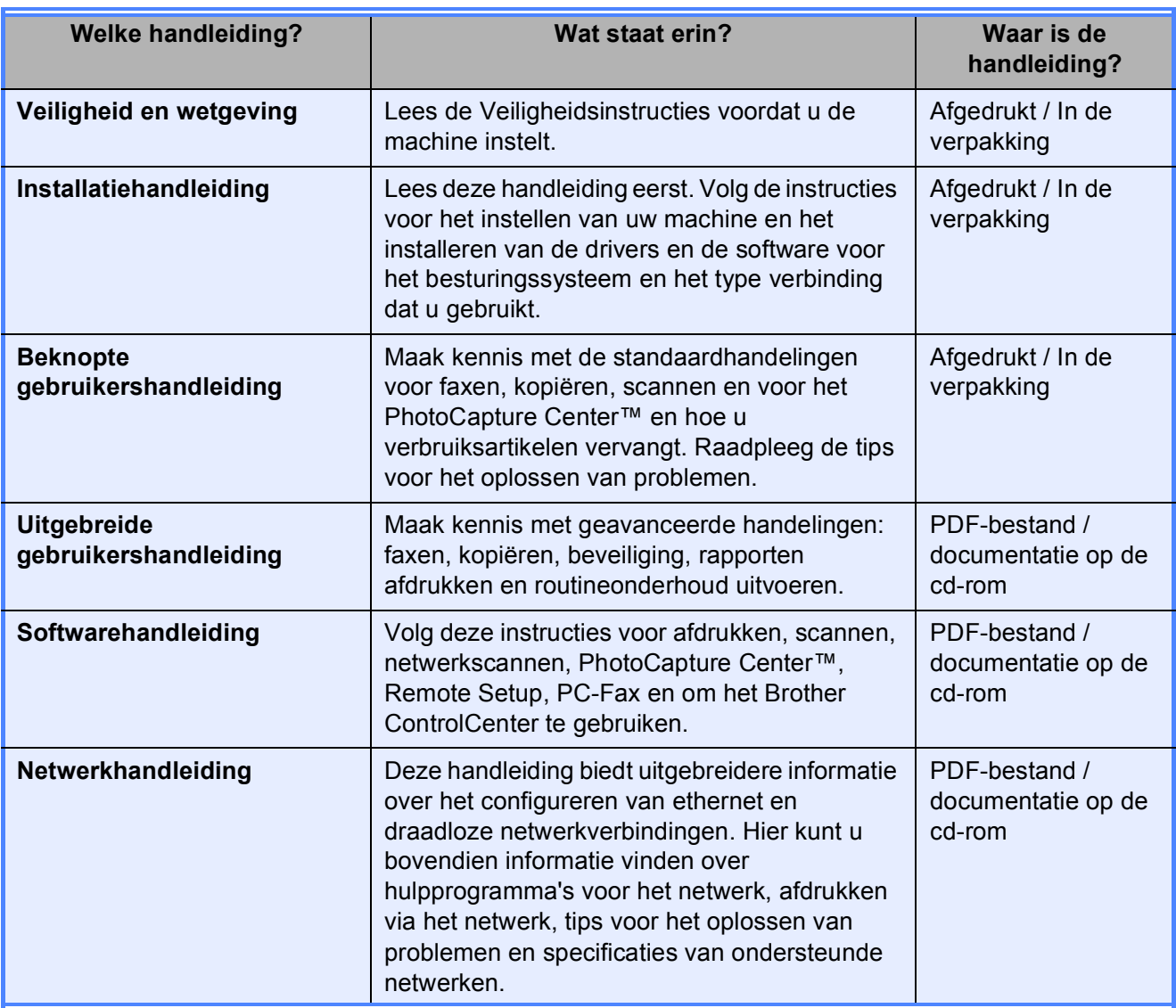

## **Inhoudsopgave**

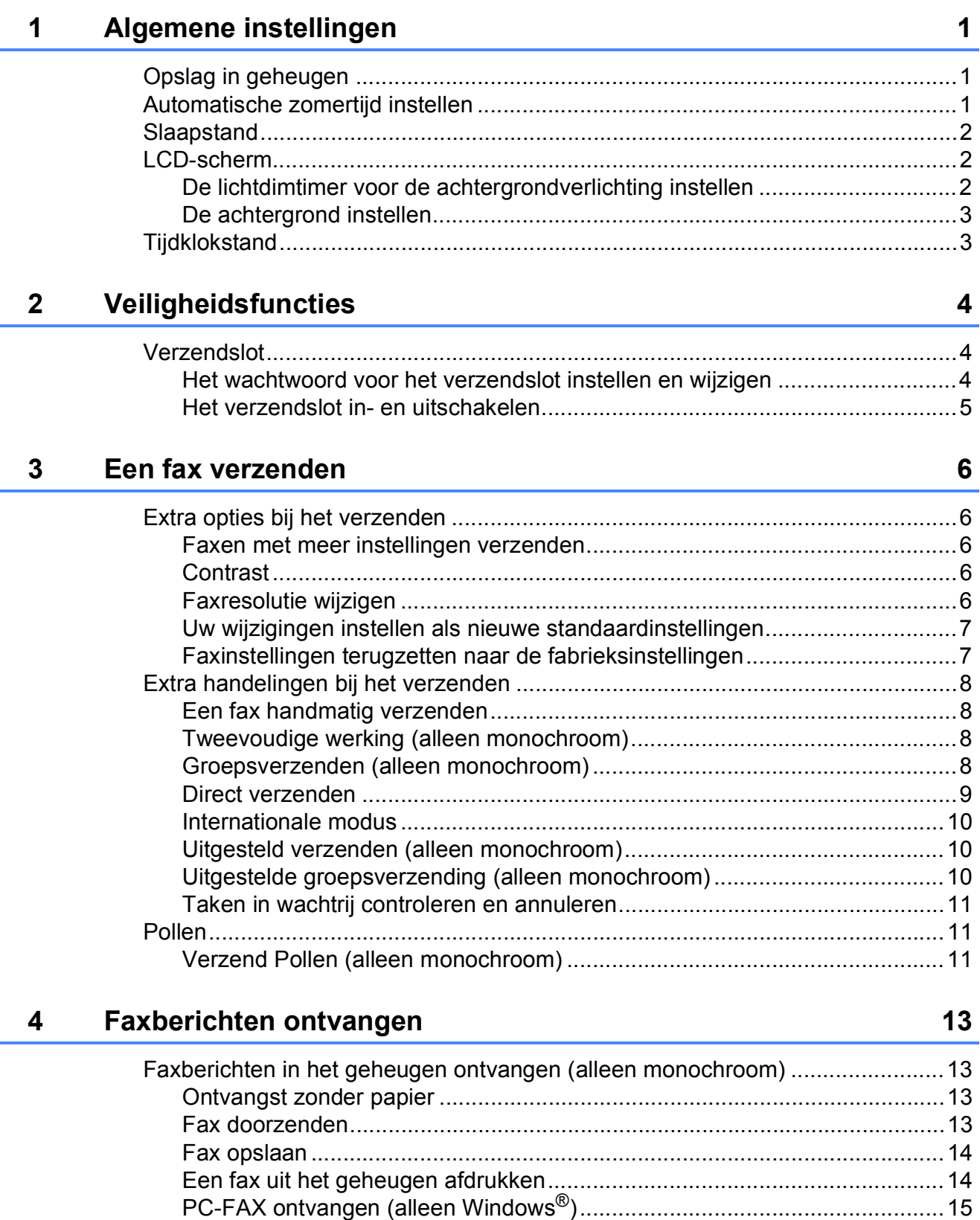

[Geheugenontvangst uitschakelen .................................................................16](#page-21-0) [Geheugenontvangst wijzigen ........................................................................17](#page-22-0)

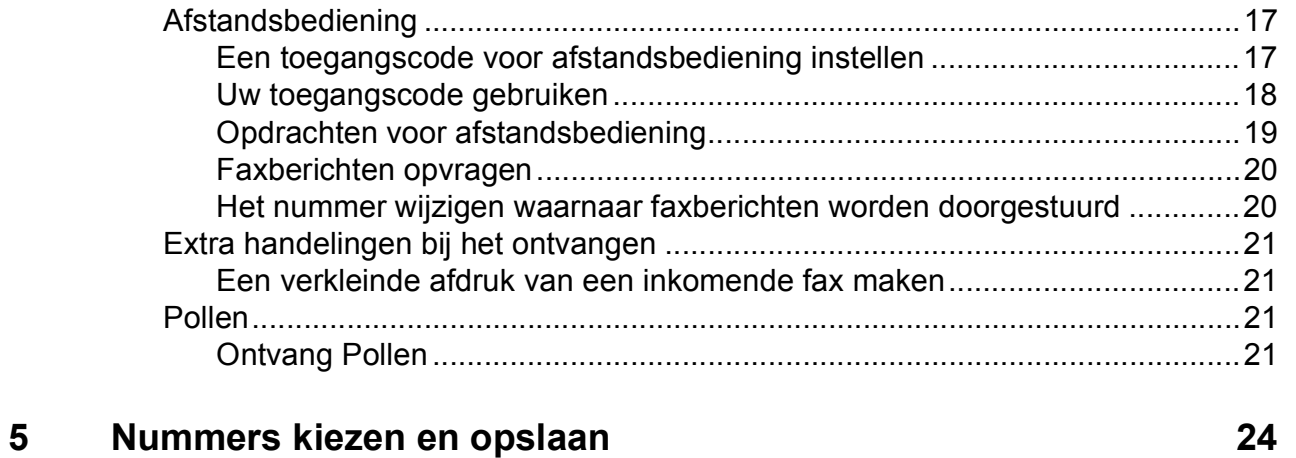

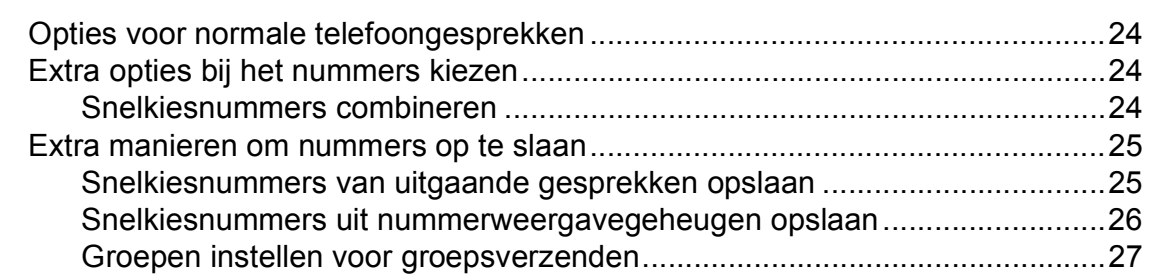

#### **[6 Rapporten afdrukken 29](#page-34-0)**

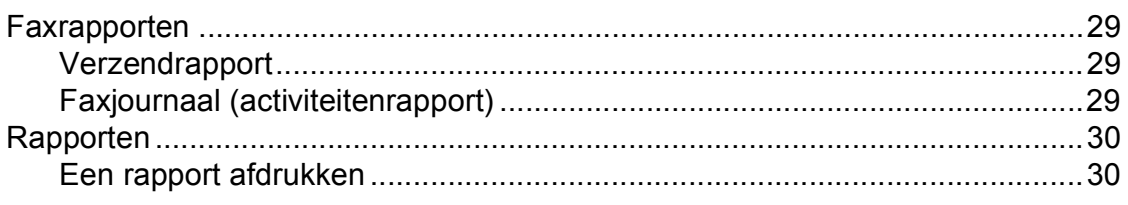

### **[7 Kopiëren 31](#page-36-0)**

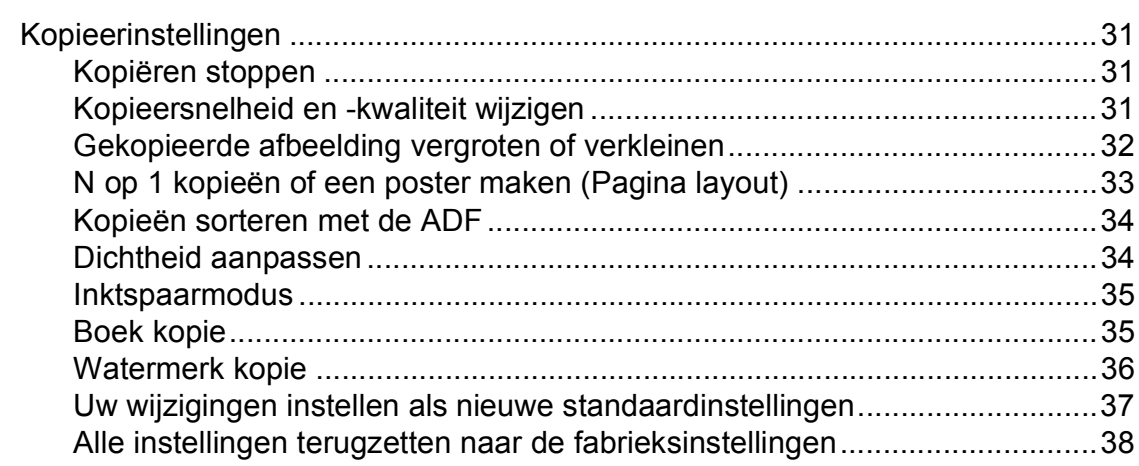

#### **[8 Foto's afdrukken vanaf een geheugenkaart of USB-flashstation 39](#page-44-0)**

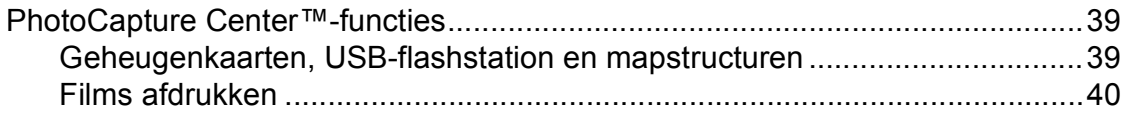

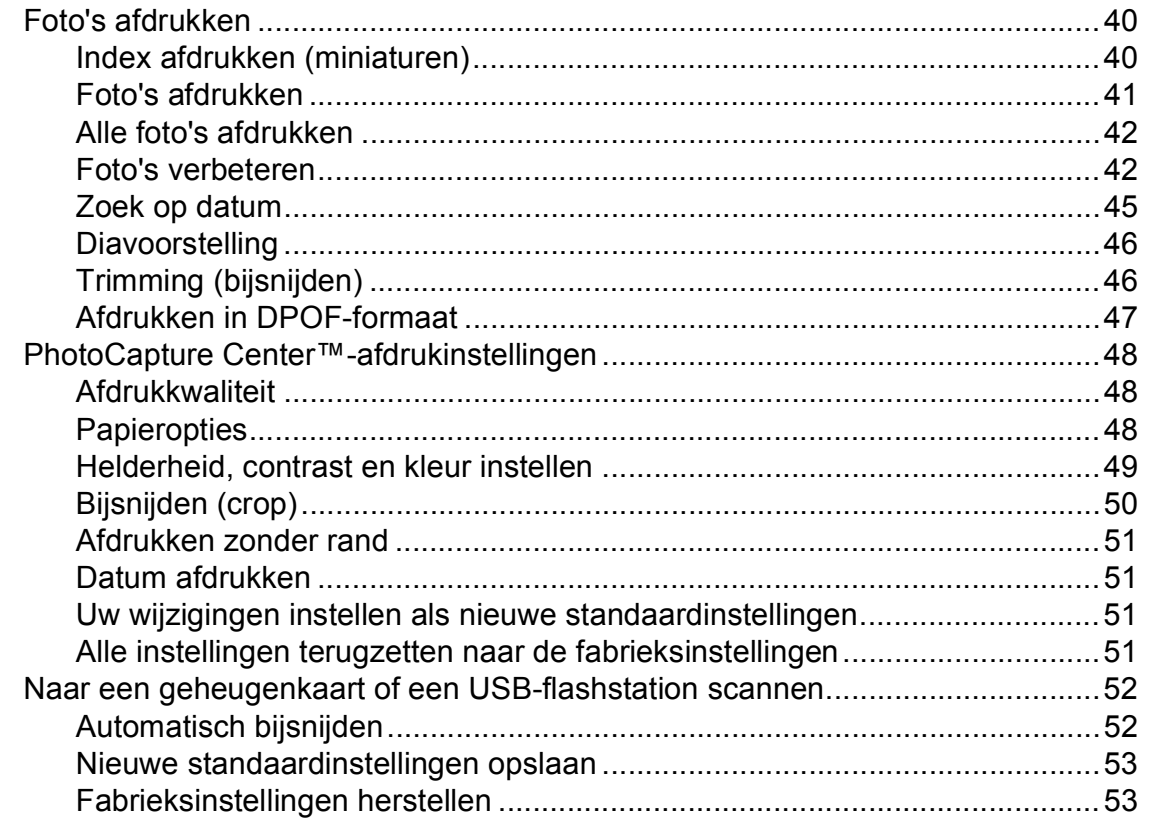

#### Foto's vanaf een camera afdrukken  $9$

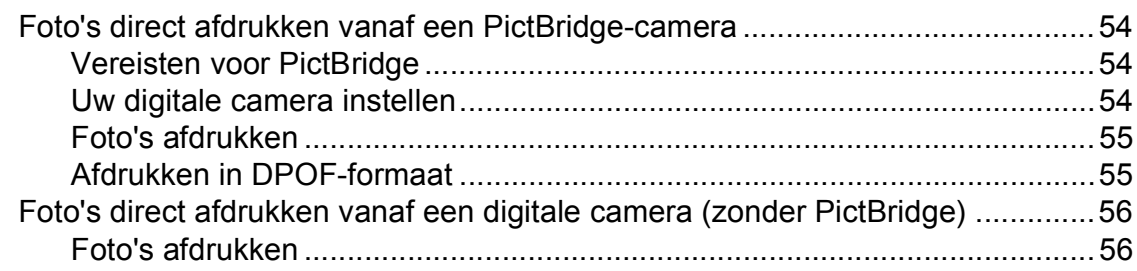

#### Routineonderhoud  $\mathbf{A}$ De machine reinigen en controleren

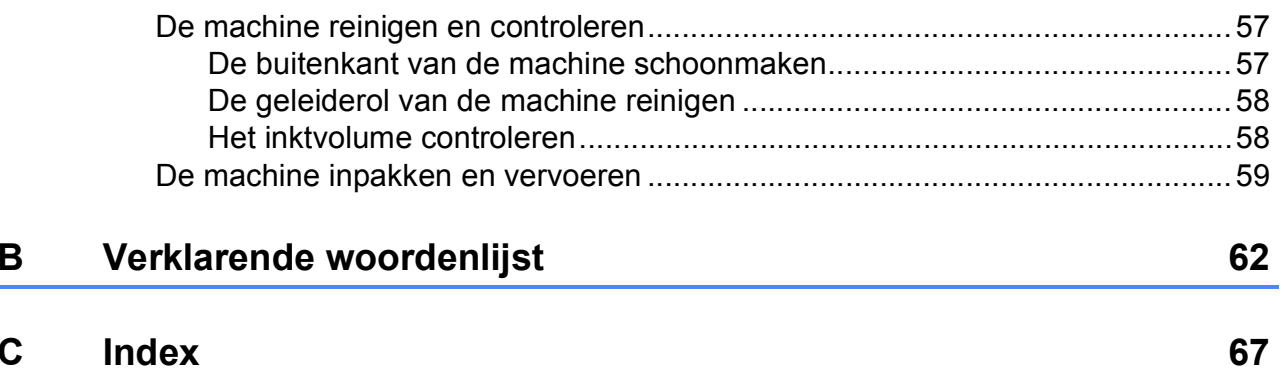

 $\mathbf{C}$ Index

54

57

**v**

## <span id="page-6-0"></span>**Algemene instellingen <sup>1</sup>**

Zelfs als zich een stroomstoring voordoet, blijven de instellingen die u met de **Menu**toets hebt gekozen behouden, omdat deze permanent in het geheugen worden opgeslagen. Ook uw instellingen in de toetsenmenu's van de modi **FAX**, **KOPIE** en **PHOTO CAPTURE** blijven behouden als u Nieuwe standaard hebt geselecteerd. U zult wellicht de datum en de tijd opnieuw moeten instellen.

#### <span id="page-6-1"></span>**1** Opslag in geheugen by Automatische **Automatische zomertijd instellen <sup>1</sup>**

<span id="page-6-2"></span>U kunt de machine zo instellen dat de zomertijd automatisch wordt ingeschakeld. De machine zal automatisch in de lente een uur naar voren worden gezet en een uur terug in de herfst. Zorg daarbij wel dat u de juiste datum en tijd instelt bij Datum&Tijd.

- a Druk op **Menu**.
- b Druk op **a** of **b** om Standaardinst. te selecteren. Druk op **OK**.
- **3** Druk op **A** of **V** om Aut. zomertijd te selecteren.
- **4** Druk op  $\triangleleft$  of  $\triangleright$  om Uit (of Aan) te selecteren. Druk op **OK**.
- **5** Druk op Stop/Eindigen.

## <span id="page-7-0"></span>**Slaapstand <sup>1</sup>**

U kunt opgeven na hoeveel tijd (tussen 1 en 60 minuten) de machine in de slaapstand wordt gezet wanneer er geen gebruik van wordt gemaakt. Zodra een bewerking op de machine wordt uitgevoerd, wordt de timer opnieuw gestart.

- a Druk op **Menu**.
- b Druk op **a** of **b** om Standaardinst. te selecteren. Druk op **OK**.
- **3** Druk op  $\triangle$  of  $\blacktriangledown$  om Slaapstand te selecteren.
- **4** Druk op  $\triangleleft$  of  $\triangleright$  om 1Min, 2Min., 3Min., 5Min., 10Min., 30Min. of 60Min. te selecteren. Druk op **OK**.
- **5** Druk op Stop/Eindigen.

## <span id="page-7-1"></span>**LCD-scherm <sup>1</sup>**

#### <span id="page-7-2"></span>**De lichtdimtimer voor de achtergrondverlichting instellen <sup>1</sup>**

U kunt instellen hoelang de achtergrondverlichting van het LCD-scherm blijft branden nadat u voor het laatst op een toets hebt gedrukt.

- a Druk op **Menu**.
- b Druk op **a** of **b** om Standaardinst. te selecteren. Druk op **OK**.
- **3** Druk op **a** of **v** om LCD instell. te selecteren. Druk op **OK**.

d Druk op **a** of **b** om Lichtdim-timer te selecteren.

**b** Druk op ◀ of ▶ om 10Sec., 20Sec., 30Sec. of Uit te selecteren. Druk op **OK**.

**6** Druk op Stop/Eindigen.

### <span id="page-8-0"></span>**De achtergrond instellen**

U kunt de achtergrond zelf veranderen.

- a Druk op **Menu**.
- b Druk op **a** of **b** om Standaardinst. te selecteren. Druk op **OK**.
- **3** Druk op  $\triangle$  of  $\blacktriangledown$  om LCD instell. te selecteren. Druk op **OK**.
- 4 Druk op  $\blacktriangle$  of  $\blacktriangledown$  om Wallpaper te selecteren. Druk op **OK**.
- **b** Druk op **A** of **v** om uw favoriete achtergrond uit de vier beschikbare ontwerpen te kiezen. Druk op **OK**.
- f Druk op **Stop/Eindigen**.

## <span id="page-8-1"></span>**Tijdklokstand <sup>1</sup>**

Op het bedieningspaneel van de machine bevinden zich vier tijdelijke modustoetsen: **FAX**, **SCAN**, **KOPIE** en **PHOTO CAPTURE**. U kunt instellen na hoeveel tijd de machine na de laatste scan-, kopieer- of PhotoCapturebewerking terugkeert naar de faxmodus. Wanneer u Uit selecteert, blijft de machine in de laatst gebruikte modus.

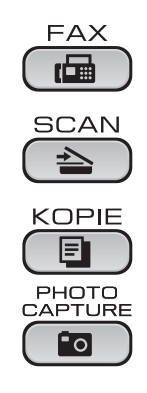

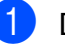

**1** Druk op Menu.

- **2** Druk op **∆** of **V** om Standaardinst. te selecteren. Druk op **OK**.
- **8** Druk op  $\triangle$  of  $\blacktriangledown$  om Tijdklokstand te selecteren.
- <sup>4</sup> Druk op ◀ of ▶ om 0Sec., 30Sec., 1Min, 2Min., 5Min. of Uit te selecteren. Druk op **OK**.
	- e Druk op **Stop/Eindigen**.

## <span id="page-9-0"></span>**Veiligheidsfuncties <sup>2</sup>**

## <span id="page-9-1"></span>**Verzendslot <sup>2</sup>**

Met de functie Verzendslot voorkomt u dat onbevoegden toegang krijgen tot de machine. U kunt uitgesteld verzenden of pollingtaken niet voor een bepaald tijdstip instellen. Faxen die vooraf zijn ingesteld om op een bepaald tijdstip te worden verzonden, worden echter wel verzonden als u Verzendslot hebt ingeschakeld en gaan dus niet verloren.

Wanneer Verzendslot is ingeschakeld, zijn de volgende opties beschikbaar:

- $\blacksquare$  Faxen ontvangen
- Fax doorzenden (als als de functie Fax doorzenden is ingeschakeld)
- Afstandsbediening (als de functie Fax opslaan is ingeschakeld)
- PC-FAX ontvangen (als de functie PC-FAX ontvangen is ingeschakeld)

Wanneer het verzendslot is ingeschakeld, zijn de volgende opties NIET beschikbaar:

- Faxen verzenden
- Kopiëren
- Afdrukken van de pc
- Scannen
- PhotoCapture
- Bewerking vanuit het bedieningspaneel
- **Opmerking**

Neem contact op met uw Brotherleverancier voor onderhoud als u het wachtwoord voor het verzendslot bent vergeten.

#### <span id="page-9-2"></span>**Het wachtwoord voor het verzendslot instellen en wijzigen <sup>2</sup>**

#### **Opmerking**

Als u het wachtwoord reeds hebt ingesteld, hoeft u dat niet opnieuw te doen.

#### **Het wachtwoord instellen <sup>2</sup>**

- a Druk op **Menu**.
- **Druk op ▲ of ▼ om Fax te selecteren.** Druk op **OK**.
- **3** Druk op **∆** of **V** om Diversen te selecteren. Druk op **OK**.
- 4 Druk op **A** of **V** om Verzendslot te selecteren. Druk op **OK**.
- 5 Toets een viercijferig nummer in voor het wachtwoord. Druk op **OK**.
- $\boxed{6}$  Als het LCD-scherm Nogmaals: weergeeft, voert u het wachtwoord opnieuw in. Druk op **OK**.
- g Druk op **Stop/Eindigen**.

#### **Het wachtwoord wijzigen <sup>2</sup>**

- a Druk op **Menu**.
	- **Druk op ▲ of ▼ om Fax te selecteren.** Druk op **OK**.
- **3** Druk op **A** of ▼ om Diversen te selecteren. Druk op **OK**.

- **4** Druk op ▲ of  $\blacktriangledown$  om Verzendslot te selecteren. Druk op **OK**.
- **b** Druk op **A** of **V** om Wachtw. inst. te selecteren. Druk op **OK**.
- f Voer een viercijferig nummer voor het huidige wachtwoord in. Druk op **OK**.
- **7** Voer een viercijferig nummer als nieuw wachtwoord in. Druk op **OK**.
- 8 Als het LCD-scherm Nogmaals: weergeeft, voert u het wachtwoord opnieuw in. Druk op **OK**.
- **9** Druk op Stop/Eindigen.

#### <span id="page-10-0"></span>**Het verzendslot in- en uitschakelen <sup>2</sup>**

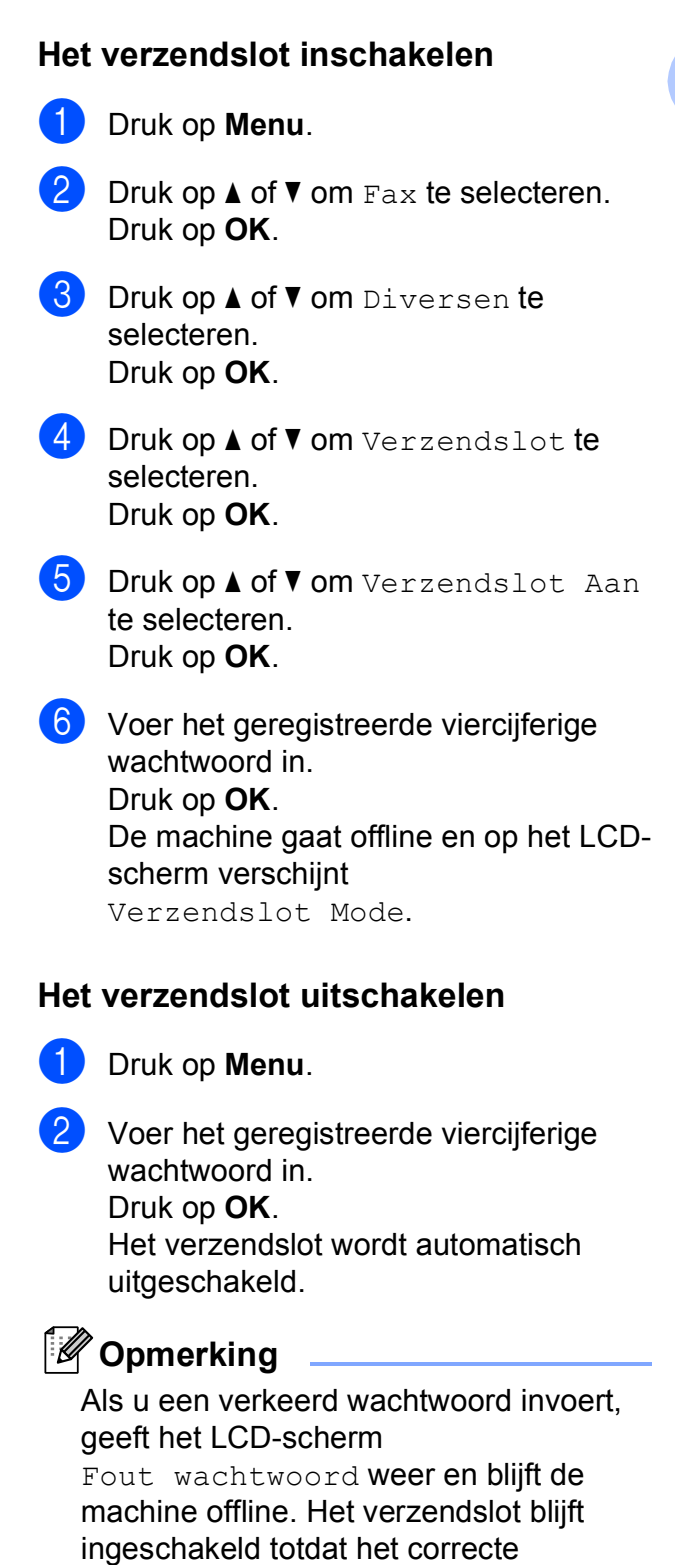

wachtwoord is ingevoerd.

**5**

## <span id="page-11-0"></span>**Een fax verzenden**

### <span id="page-11-1"></span>**Extra opties bij het verzenden <sup>3</sup>**

#### <span id="page-11-2"></span>**Faxen met meer instellingen verzenden <sup>3</sup>**

Wanneer u een fax gaat verzenden, kunt u een combinatie van de volgende instellingen kiezen: resolutie, contrast, scangrootte, etc.

#### **b** Druk op  $\boxed{AB}$  (FAX).

Op het LCD-scherm wordt het volgende weergegeven:

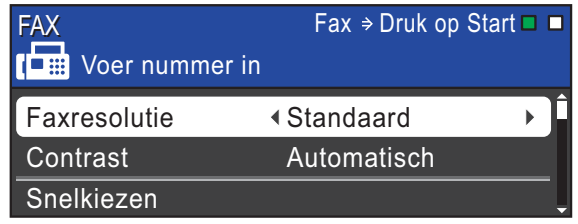

- <span id="page-11-5"></span>**2** Druk op **∆** of **v** om een instelling die u wilt wijzigen te kiezen.
- **C** Druk op **4** of **F** om een optie te kiezen. Druk op **OK**.
- 4 Ga terug naar **@** om meer instellingen te wijzigen.

### **Opmerking**

- De meeste instellingen zijn tijdelijke instellingen. Zodra u de fax hebt verzonden, keert de machine terug naar de standaardinstellingen.
- U kunt bepaalde instellingen die u vaak gebruikt opslaan door deze als standaard te definiëren. Deze instellingen blijven van kracht totdat u ze weer wijzigt. (Zie *[Uw](#page-12-2)  [wijzigingen instellen als nieuwe](#page-12-2)  [standaardinstellingen](#page-12-2)* op pagina 7.)

#### <span id="page-11-3"></span>**Contrast <sup>3</sup>**

Als uw document erg licht of erg donker is, kunt u proberen het contrast aan te passen. Voor de meeste documenten kan de standaardinstelling Automatisch worden gebruikt. Hiermee wordt automatisch het juiste contrast voor uw document gekozen. Kies Licht voor het verzenden van een licht document. Kies Donker voor het verzenden van een donker document.

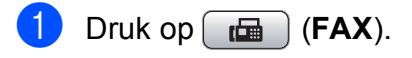

- **Druk op ▲ of ▼ om** Contrast te selecteren.
- **3** Druk op **4** of  $\triangleright$  om Automatisch, Licht of Donker te selecteren. Druk op **OK**.

#### **Opmerking**

Zelfs als u Licht of Donker selecteert. verzendt de machine het faxbericht met de instelling Automatisch in een van de volgende omstandigheden:

- Als u een kleurenfax verzendt.
- Als u Foto selecteert als faxresolutie.

#### <span id="page-11-4"></span>**Faxresolutie wijzigen <sup>3</sup>**

U kunt de kwaliteit van een fax verbeteren door de faxresolutie te wijzigen.

- Druk op  $\boxed{m}$  (FAX).
- b Druk op **a** of **b** om Faxresolutie te selecteren.
- Druk op ◀ of ▶ om de gewenste resolutie te selecteren. Druk op **OK**.

#### **Opmerking**

U kunt kiezen uit vier verschillende resoluties voor zwart-witfaxen en twee voor kleurfaxen.

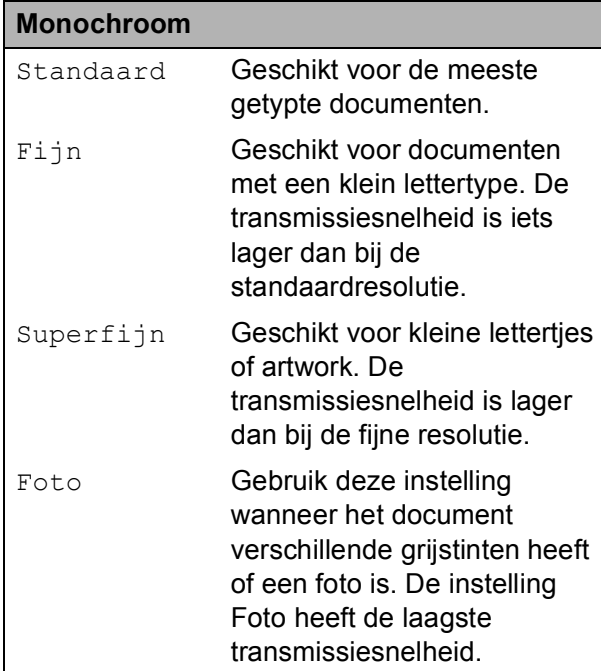

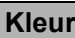

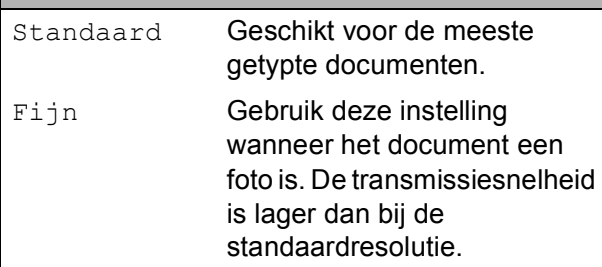

Als u Superfijn of Foto kiest en vervolgens de **Kleur Start**-toets gebruikt om een fax te verzenden, dan wordt de fax met de instelling Fijn verzonden.

#### <span id="page-12-2"></span><span id="page-12-0"></span>**Uw wijzigingen instellen als nieuwe standaardinstellingen3**

U kunt de faxinstellingen voor

Faxresolutie, Contrast,

Direct Verzend en Scanformaat glas die u het vaakst gebruikt, opslaan door ze als de standaard in te stellen. Deze instellingen blijven van kracht totdat u ze weer wijzigt.

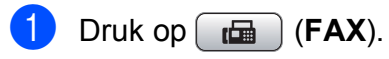

b Druk op **<sup>a</sup>** of **<sup>b</sup>** om de menuoptie die u wilt wijzigen te kiezen. Druk op  $\triangleleft$  of  $\triangleright$  om een nieuwe optie te kiezen.

Herhaal deze stap voor elke instelling die u wilt wijzigen.

- $\left( 3 \right)$  Als u de laatste instelling hebt gewijzigd, drukt u op **a** of **b** om Nieuwe standaard te selecteren. Druk op **OK**.
- **4** Druk op **1** om Ja te selecteren.
- **b** Druk op Stop/Eindigen.

#### <span id="page-12-1"></span>**Faxinstellingen terugzetten naar de fabrieksinstellingen <sup>3</sup>**

U kunt de gewijzigde faxinstellingen Faxresolutie, Contrast, Direct Verzend en Scanformaat glas terugzetten naar de fabrieksinstellingen.

- Druk op  $\boxed{\mathbf{f}(\mathbf{f})}$  (**FAX**).
	- **Druk op ▲ of ▼ om** Fabrieksinstell. te selecteren. Druk op **OK**.
- **Druk op 1 om Ja te selecteren.**
- d Druk op **Stop/Eindigen**.

### <span id="page-13-0"></span>**Extra handelingen bij het verzenden <sup>3</sup>**

#### <span id="page-13-1"></span>**Een fax handmatig verzenden**

Als u documenten handmatig gaat verzenden, hoort u de kiestoon, beltonen en de faxontvangsttonen tijdens het faxen.

#### **Opmerking**

Gebruik de ADF om een fax met meerdere pagina's te verzenden.

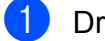

Druk op  $\boxed{m}$  (**FAX**).

Laad uw document.

Neem de hoorn van het externe toestel van de haak om een kiestoon te horen.

- Kies het faxnummer
- $\overline{5}$  Als u een faxtoon hoort, drukt u op **Mono Start** of **Kleur Start**. Als u de glasplaat van de scanner gebruikt, drukt u op **1** op de machine om een faxbericht te verzenden.

6 Plaats de hoorn terug.

#### <span id="page-13-2"></span>**Tweevoudige werking (alleen monochroom) <sup>3</sup>**

U kunt een nummer kiezen en de fax in het geheugen scannen, zelfs wanneer de machine een fax uit het geheugen verstuurt, faxen ontvangt of pc-gegevens afdrukt. Het LCD-venster toont het nieuwe taaknummer en het beschikbare geheugen.

Hoeveel pagina's u in het geheugen kunt inlezen, is afhankelijk van de gegevens die erop zijn afgedrukt.

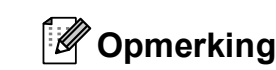

Als het bericht Geheugen vol verschijnt, drukt u op **Stop/Eindigen** om de taak te annuleren, of op **Mono Start** om de tot dusver gescande pagina's te verzenden.

#### <span id="page-13-3"></span>**Groepsverzenden (alleen monochroom) <sup>3</sup>**

Met de functie Groepsverzenden kunt u één faxbericht automatisch naar verschillende faxnummers verzenden. U kunt een fax naar groepen, snelkiesnummers en maximaal 50 met de hand gekozen nummers tegelijk versturen.

Nadat de groepsverzending is voltooid, wordt er een rapport afgedrukt.

- Druk op  $\boxed{\mathbf{f}(\mathbf{f})}$  (**FAX**).
- Laad uw document.
- Druk op  $\blacktriangle$  of  $\nabla$  om Rondsturen te selecteren. Druk op **OK**.
- <span id="page-13-4"></span>d U kunt op de volgende manier nummers aan de groepsverzending toevoegen:
	- Druk op **A** of **V** om Nummer toevoegen te selecteren en voer een nummer in met de kiestoetsen.

Druk op **OK**.

■ Druk op **A** of **V** om Snelkiezen en **OK** te selecteren. Druk op **▲** of ▼ om Alfabet. volgorde of Nummervolgorde en **OK** te selecteren. Druk op **a** of **b** om een nummer en **OK** te selecteren.

Nadat u alle faxnummers hebt ingevoer[d](#page-13-4) door stap  $\bullet$  te herhalen, drukt u op **a** of **b** om Compleet te selecteren. Druk op **OK**.

#### f Druk op **Mono Start**.

#### **Opmerking**

- Als u geen locaties voor groepsnummers gebruikt, kunt u naar maximaal 250 verschillende nummers "groepsverzenden".
- Hoeveel geheugen er beschikbaar is, hangt af van de opdrachten die in het geheugen zijn opgeslagen en van het aantal nummers waarnaar u de fax stuurt. Als u de fax naar het maximale aantal nummers probeert te sturen, kunt u de tweevoudige werking en uitgestelde fax niet gebruiken.
- Als het bericht Geheugen vol verschijnt, drukt u op **Stop/Eindigen** om de taak te annuleren of op **Mono Start** om de tot dusver gescande pagina´s te verzenden.

#### **Een groepsverzending annuleren <sup>3</sup>**

**Druk op Menu.** 

- **b** Druk op **∆** of **▼** om Fax te selecteren. Druk op **OK**.
- c Druk op **a** of **b** om Rest. jobs te selecteren. Druk op **OK**. Op het LCD-scherm worden vervolgens het gekozen faxnummer en het taaknummer van de fax weergegeven.
- 4 Druk op **OK**. Op het LCD-scherm wordt de volgende vraag weergegeven: Taak annuleren? Ja  $\rightarrow$  druk op 1

Nee  $\rightarrow$  druk op 2

**6** Druk op 1 om het gekozen faxnummer te annuleren. Op het LCD-scherm verschijnt vervolgens het taaknummer van de fax. **6** Druk op OK.

Op het LCD-scherm wordt de volgende vraag weergegeven: Taak annuleren?

```
Ja \rightarrow druk op 1
Nee \rightarrow druk op 2
```
g Druk op **1** om het groepsverzenden te annuleren.

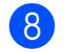

**8** Druk op Stop/Eindigen.

#### <span id="page-14-0"></span>**Direct verzenden <sup>3</sup>**

Als u een fax gaat verzenden, zal de machine de documenten eerst in het geheugen scannen alvorens te gaan verzenden. Zodra de telefoonlijn vrij is, kiest de machine het nummer en wordt de fax verzonden.

Soms wilt u een belangrijk document echter onmiddellijk verzenden, zonder te wachten totdat het vanuit het geheugen wordt verzonden. U kunt hiervoor Direct Verzend inschakelen.

- Druk op  $\boxed{\mathbf{f}(\mathbf{F})}$  (**FAX**).
- b Druk op **a** of **b** om Direct Verzend te selecteren.
- c Druk op **d** of **c** om Aan (of Uit) te selecteren. Druk op **OK**.

#### **Opmerking**

- Als het geheugen vol is en u een zwart-wit fax vanuit de ADF verzendt, zal de machine het document direct verzenden (zelfs als Direct Verzend is ingesteld op Uit). Faxen kunnen pas vanaf de glasplaat worden verzonden wanneer u enkele berichten uit het geheugen wist.
- Bij Direct verzenden met de glasplaat werkt de functie voor automatisch opnieuw kiezen niet.

#### <span id="page-15-0"></span>**Internationale modus <sup>3</sup>**

Als u problemen hebt met het internationaal verzenden, bijvoorbeeld vanwege ruis op de lijn, is het raadzaam om de internationale modus te activeren. Nadat u een fax in deze modus hebt verzonden, wordt deze functie vanzelf weer uitgeschakeld.

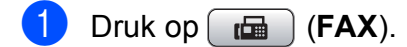

- 2 Laad uw document.
- **3** Druk op  $\triangle$  of  $\blacktriangledown$  om Internationaal te selecteren.
- Druk op  $\triangleleft$  of  $\triangleright$  om Aan (of Uit) te selecteren. Druk op **OK**.

#### <span id="page-15-1"></span>**Uitgesteld verzenden (alleen monochroom) <sup>3</sup>**

U kunt maximaal 50 faxberichten in het geheugen opslaan om ze binnen 24 uur te verzenden. Deze faxen worden verzonden op h[e](#page-15-3)t tijdstip dat u in stap  $\bigcirc$  specificeert.

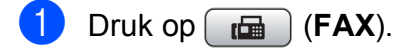

```
Laad uw document.
```
- **3** Druk op  $\triangle$  of  $\blacktriangledown$  om Tijdklok te selecteren.
- 4 Druk op ◀ of ▶ om Aan te selecteren. Druk op **OK**.
- <span id="page-15-3"></span> $\overline{6}$  Voer (in 24-uursformaat) in hoe laat de fax moet worden verzonden. (Voor kwart voor acht 's avonds voert u bijvoorbeeld 19:45 in.) Druk op **OK**.

#### **Opmerking**

Hoeveel pagina's u in het geheugen kunt inlezen, is afhankelijk van de gegevens die op elke pagina zijn afgedrukt.

#### <span id="page-15-2"></span>**Uitgestelde groepsverzending (alleen monochroom) <sup>3</sup>**

Alvorens uitgestelde faxen te verzenden, zal de machine alle faxen in het geheugen eerst sorteren op bestemming waarnaar en tijdstip waarop ze verzonden moeten worden. Alle uitgestelde faxen die op hetzelfde tijdstip naar dezelfde bestemming verzonden moeten worden, worden als een enkele transmissie verzonden.

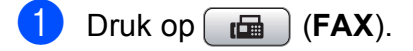

- b Druk op **a** of **b** om Verzamelen te selecteren.
- **3** Druk op  $\triangleleft$  of  $\triangleright$  om Aan te selecteren. Druk op **OK**.
- d Druk op **Stop/Eindigen**.

#### <span id="page-16-4"></span><span id="page-16-0"></span>**Taken in wachtrij controleren en annuleren <sup>3</sup>**

U kunt controleren welke taken er nog in het geheugen op verzending wachten en een taak annuleren.

(Als er geen taken op verzending wachten, wordt de melding Geen opdrachten weergegeven.)

- - **Druk op Menu.**
	- **b** Druk op  $\triangle$  of  $\blacktriangledown$  om Fax te selecteren. Druk op **OK**.
- **3** Druk op **▲** of **V** om Rest. jobs te selecteren. Druk op **OK**. Op het LCD-scherm verschijnen alle taken die in de wachtrij staan.
- <span id="page-16-3"></span>**d** Druk op **A** of **▼** om door de taken te bladeren en de gewenste taak te annuleren. Druk op **OK**.
- 6 Ga op een van de volgende manieren te werk:
	- Om de geselecteerde taak te annuleren, drukt u op **1** om Ja te selecteren.

Als u een andere taak wilt annuleren, gaat u naar stap  $\bullet$ .

- Om af te sluiten zonder te annuleren, drukt u op **2** om Nee te selecteren.
- **6** Druk op **Stop/Eindigen** zodra u gereed bent.

## <span id="page-16-1"></span>**Pollen <sup>3</sup>**

Met pollen kunt u de machine zo instellen dat andere personen faxen van u kunnen ontvangen, maar dat zij voor het telefoontje betalen. U kunt ook een faxmachine bellen om een document op te vragen, zodat u voor het telefoontje betaalt. De pollingfunctie werkt alleen als deze op beide machines is ingesteld. Niet alle faxmachines ondersteunen de pollingfunctie.

#### <span id="page-16-2"></span>**Verzend Pollen (alleen monochroom) <sup>3</sup>**

Met Verzend Pollen kunt u een document op uw faxmachine klaarzetten zodat andere faxmachines het apparaat kunnen bellen om het document op te vragen.

Het document wordt opgeslagen en kan door andere faxmachines worden opgevraagd totdat u het uit het geheugen verwijdert. (Zie *[Taken in wachtrij controleren en annuleren](#page-16-4)* [op pagina 11.](#page-16-4))

#### **Verzend Pollen instellen <sup>3</sup>**

- Druk op  $\boxed{\mathbf{f}(\mathbf{f})}$  (**FAX**).
- Laad uw document.
- Druk op  $\triangle$  of  $\nabla$  om Verzend Pollen te selecteren.
- Druk op  $\triangleleft$  of  $\triangleright$  om Stand. te selecteren. Druk op **OK**.
- **b** Druk op **∆** of **v** om een instelling die u wilt wijzigen te kiezen. Druk op ◀ of ▶ om de instellingen te selecteren. Nadat alle instellingen zijn geaccepteerd, kunt u doorgaan met het wijzigen van instellingen.
	- f Druk op **Mono Start**.
- <span id="page-17-1"></span>7 Als u gebruikmaakt van de glasplaat, wordt u via een melding op het LCDscherm gevraagd een van de opties te kiezen.
	- Druk op **1** om de volgende pagina te verzenden. Ga naar stap  $\odot$ .
	- Druk op 2 of **Mono Start** om het document te verzenden.
- <span id="page-17-0"></span>8 Leg de volgende pagina op de glasplaat. Druk op **OK**. Her[h](#page-17-0)aal de stappen @ en @ voor iedere volgende pagina. De fax wordt automatisch verzonden.

#### **Verzend Pollen met een beveiligingscode instellen <sup>3</sup>**

Met Beveiligd pollen kunt u instellen wie de documenten kan opvragen die u hebt klaargezet om te pollen.

Beveiligd pollen werkt alleen met Brotherfaxmachines. Als iemand een fax van uw faxmachine wil ophalen, moet hij of zij de beveiligingscode invoeren.

- Druk op  $\boxed{\mathbf{f}(\mathbf{f})}$  (**FAX**).
- Laad uw document.
- 8 Druk op  $\triangle$  of  $\nabla$  om Verzend Pollen te selecteren.
- 4 Druk op ◀ of ▶ om Beveilig te selecteren. Druk op **OK**.
- 5 Toets een viercijferige beveiligingscode in. Druk op **OK**.
- **f b** Druk op **▲** of ▼ om een instelling die u wilt wijzigen te kiezen. Druk op ◀ of ▶ om de instellingen te selecteren. Nadat alle instellingen zijn geaccepteerd, kunt u doorgaan met het wijzigen van instellingen.
- <span id="page-17-3"></span>**G** Druk op Mono Start.
	- h Als u gebruikmaakt van de glasplaat, wordt u via een melding op het LCDscherm gevraagd een van de opties te kiezen.
		- Druk op **1** om de volgende pagina te verzenden. Ga naar  $\mathbf{\Theta}$ .
		- Druk op 2 of **Mono Start** om het document te verzenden.
- <span id="page-17-2"></span>**9** Leg de volgende pagina op de glasplaat en druk op OK. Her[h](#page-17-3)aal de stappen **@** en  $\odot$  voor [i](#page-17-2)edere volgende pagina. De fax wordt automatisch verzonden.

## <span id="page-18-0"></span>**Faxberichten ontvangen**

## <span id="page-18-1"></span>**Faxberichten in het geheugen ontvangen (alleen monochroom) <sup>4</sup>**

U kunt slechts een optie voor geheugenontvangst tegelijk gebruiken:

- Fax doorzenden
- **Fax opslaan**
- PC-FAX ontvangen
- Uit

U kunt uw selectie op elk gewenst moment wijzigen. Als er nog ontvangen faxberichten in het geheugen van de machine staan wanneer u de selectie wijzigt, verschijnt er een bericht op het scherm. (Zie *[Geheugenontvangst wijzigen](#page-22-3)* op pagina 17.)

### <span id="page-18-2"></span>**Ontvangst zonder papier <sup>4</sup>**

Als de papierlade leegraakt tijdens het ontvangen van een fax, wordt op het LCDscherm Papier nazien weergegeven. Plaats dan papier in de papierlade. (Zie *Papier en andere afdrukmedia laden* in *hoofdstuk 2* van de *Beknopte gebruikershandleiding*.)

De machine gaat door met het ontvangen van de fax, waarbij de resterende pagina's worden opgeslagen in het geheugen, indien voldoende geheugen beschikbaar is.

Ook faxen die daarna worden ontvangen, worden in het geheugen opgeslagen, totdat het geheugen vol is. Wanneer het geheugen vol is, stopt de machine automatisch met het beantwoorden van oproepen. Plaats nieuw papier in de lade om de faxberichten af te drukken.

#### <span id="page-18-3"></span>**Fax doorzenden**

Met de functie Fax doorzenden kunt u ontvangen faxen opslaan in het geheugen van de machine. Vervolgens kiest de machine het faxnummer dat u hebt geprogrammeerd en wordt het faxbericht verzonden.

- **1** Druk op Menu.
- Druk op **▲** of ▼ om Fax te selecteren. Druk op **OK**.
- **3** Druk op ▲ of  $\blacktriangledown$  om Ontvangstmenu te selecteren. Druk op **OK**.
- Druk op **▲** of  $\blacktriangledown$  om Geheugenontv. te selecteren. Druk op **OK**.
- e Druk op **a** of **b** om Fax Doorzenden te selecteren. Druk op **OK**.
- 6 Voer het faxnummer in waarnaar de faxen moeten worden doorgestuurd (max. 20 cijfers). Druk op **OK**.

g Druk op **a** of **b** om Backup Print:Aan of Backup Print:Uit te selecteren. Druk op **OK**.

#### **BELANGRIJK**

- Als u Backup Print:Aan selecteert, drukt de machine de fax ook op uw machine af zodat u een kopie hebt. Dit is een veiligheidsmaatregel voor het geval dat de stroom uitvalt voordat de fax is doorgestuurd of er een probleem aan de kant van de ontvanger is.
- Als u een kleurenfax ontvangt, dan wordt de kleurenfax afgedrukt, maar deze fax wordt niet doorgestuurd naar het geprogrammeerde nummer voor doorzending.

**Druk op Stop/Eindigen.** 

#### <span id="page-19-0"></span>**Fax opslaan <sup>4</sup>**

Met de functie Fax opslaan kunt u ontvangen faxen opslaan in het geheugen van de machine. U kunt opgeslagen faxberichten vanaf een andere locatie uit het geheugen ophalen met behulp van de afstandsbedieningsopties.

Als u Fax opslaan hebt ingeschakeld, wordt er automatisch een reservekopie afgedrukt.

- **1** Druk op Menu.
- **2** Druk op  $\triangle$  of **v** om Fax te selecteren. Druk op **OK**.
- **3** Druk op  $\triangle$  of  $\blacktriangledown$  om Ontvangstmenu te selecteren. Druk op **OK**.
- **4** Druk op **A** of ▼ om Geheugenontv. te selecteren. Druk op **OK**.
- **b** Druk op **A** of **v** om Fax Opslaan te selecteren. Druk op **OK**.

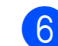

#### f Druk op **Stop/Eindigen**.

#### **Opmerking**

Kleurenfaxen worden niet in het geheugen opgeslagen. Als u een kleurenfax ontvangt, dan wordt de kleurenfax afgedrukt.

#### <span id="page-19-1"></span>**Een fax uit het geheugen afdrukken <sup>4</sup>**

Als u de functie Fax opslaan hebt ingeschakeld, kunt u nog altijd een fax uit het geheugen afdrukken als u zich bij uw machine bevindt.

- a Druk op **Menu**.
- **Druk op ▲ of ▼ om Fax te selecteren.** Druk op **OK**.
- **8** Druk op **A** of **V** om Print document te selecteren. Druk op **OK**.
- 4 Druk op Mono Start.
- **b** Druk op Stop/Eindigen.

#### **Opmerking**

Als u een fax uit het geheugen afdrukt, worden de faxgegevens gewist.

### <span id="page-20-1"></span><span id="page-20-0"></span>**PC-FAX ontvangen (alleen Windows®) <sup>4</sup>**

Als u PC-Fax ontvangen instelt, wordt het ontvangen faxbericht tijdelijk in het geheugen opgeslagen en worden de faxen daarna automatisch naar de computer gestuurd. U kunt vervolgens uw PC gebruiken voor het weergeven en het opslaan van deze faxen.

Zelfs wanneer u de computer hebt uitgeschakeld (bijvoorbeeld 's nachts of in het weekend), zal uw machine faxberichten ontvangen en in het geheugen opslaan. Hoeveel ontvangen faxberichten er in het geheugen zijn opgeslagen is linksonder in het scherm te zien.

Als u de computer en de software voor PC-FAX ontvangen opstart, worden de faxberichten automatisch naar de pc overgezet.

Uw computer moet beschikken over speciale software voor PC-FAX ontvangen om ontvangen faxberichten naar uw pc te kunnen overzetten. (Voor meer informatie, zie *PC-FAX ontvangen* in de *Softwarehandleiding*.)

Als u Backup Print:Aan selecteert, wordt de fax ook afgedrukt.

- a Druk op **Menu**.
- **2** Druk op  $\triangle$  of **v** om Fax te selecteren. Druk op **OK**.
- **8** Druk op ▲ of ▼ om Ontvangstmenu te selecteren. Druk op **OK**.
- Druk op **▲ of ▼ om** Geheugenontv. te selecteren. Druk op **OK**.
- **b** Druk op **A** of ▼ om PC-Fax ontv. te selecteren. Druk op **OK**.
- 6 Op het scherm verschijnt het bericht Start PC-Fax op uw computer. Druk op **OK**.

Druk op **A** of **V** om <USB> of de PC waarop u wilt ontvangen te selecteren. Druk op **OK**.

**8** Druk op **▲** of  $\blacktriangledown$  om Backup Print:Aan of Backup Print:Uit te selecteren. Druk op **OK**.

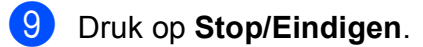

#### **Opmerking**

- PC-Fax ontvangen wordt niet ondersteund voor Macintosh.
- Voordat u PC-Fax ontvangen kunt instellen, moet u de MFL-Pro Suitesoftware op uw computer installeren. Controleer of uw computer is aangesloten en ingeschakeld. (Voor meer informatie, zie *PC-FAX ontvangen* in de *Softwarehandleiding*.)
- U kunt deze instelling gebruiken om faxberichten over te zetten naar uw PC indien u een foutbericht ontvangt of de faxberichten in het geheugen niet kunnen worden afgedrukt. (Voor meer informatie, zie *Faxen of het faxjournaal overbrengen* in *appendix B* van de *Beknopte gebruikershandleiding*.)
- Als u een kleurenfax ontvangt, dan wordt de kleurenfax afgedrukt, maar niet naar uw computer verzonden.

#### **De doelcomputer wijzigen <sup>4</sup>**

- a Druk op **Menu**.
- Druk op **▲** of ▼ om Fax te selecteren. Druk op **OK**.
- **Druk op ▲ of ▼ om** Ontvangstmenu te selecteren. Druk op **OK**.
- Druk op **A** of ▼ om Geheugenontv. te selecteren. Druk op **OK**.

#### Hoofdstuk 4

- **b** Druk op **A** of ▼ om PC-Fax ontv. te selecteren. Druk op **OK**.
- 6 Op het scherm verschijnt het bericht Start PC-Fax op uw computer. Druk op **OK**.
- 7 Druk op **A** of **V** om Wijzig instell te selecteren. Druk op **OK**.
- **8** Druk op **▲** of **v** om <USB> of de PC waarop u faxberichten wilt ontvangen te selecteren. Druk op **OK**.
- **9** Druk op **A** of ▼ om Backup Print:Aan of Backup Print:Uit te selecteren. Druk op **OK**.
- **ig Druk op Stop/Eindigen.**

#### <span id="page-21-0"></span>**Geheugenontvangst uitschakelen <sup>4</sup>**

**a** Druk op **Menu**.

**2** Druk op **▲** of **▼** om Fax te selecteren. Druk op **OK**.

- **3** Druk op ▲ of  $\blacktriangledown$  om Ontvangstmenu te selecteren. Druk op **OK**.
- **4** Druk op **A** of ▼ om Geheugenontv. te selecteren. Druk op **OK**.
- **b** Druk op **A** of **v** om Uit te selecteren. Druk op **OK**.
- f Druk op **Stop/Eindigen**.

#### **Opmerking**

Als er faxen in het geheugen van de machine zijn opgeslagen, geeft het LCDscherm u meerdere opties. (Zie *[Geheugenontvangst wijzigen](#page-22-3)* [op pagina 17](#page-22-3).)

### <span id="page-22-3"></span><span id="page-22-0"></span>**Geheugenontvangst wijzigen <sup>4</sup>**

Als er faxen in het geheugen van uw machine zijn opgeslagen wanneer u Geheugenontvangst wijzigt, dan verschijnt een van de volgende vragen op het LCD:

- Wis alle faxen ? Ja  $\rightarrow$  druk op 1
	- Nee  $\rightarrow$  druk op 2
- Tot. print fax?
	- Ja  $\rightarrow$  druk op 1

Nee  $\rightarrow$  druk op 2

- Als u op **1** drukt, worden alle faxen in het geheugen afgedrukt of gewist voordat de instelling wordt gewijzigd. Als er al een reservekopie is afgedrukt, wordt deze niet meer afgedrukt.
- Als u op **2** drukt, worden de faxberichten in het geheugen niet gewist of afgedrukt en blijft de instelling ongewijzigd.

Als er ontvangen faxen in het geheugen van uw machine staan opgeslagen wanneer u overschakelt op PC-Fax ontv. vanuit een andere optie [Fax Doorzenden of Fax Opslaan], dan drukt u op **a** of **b** om de PC te selecteren.

Op het LCD-scherm wordt de volgende vraag weergegeven:

 $\blacksquare$  Fax  $\rightarrow$  PC zenden?

```
Ja \rightarrow druk op 1
```
Nee  $\rightarrow$  druk op 2

- Als u op **1** drukt, worden de faxberichten in het geheugen naar de PC verzonden voordat de instelling wordt gewijzigd. U wordt gevraagd of u Reserveafdruk wilt inschakelen. (Zie *[PC-FAX ontvangen \(alleen Windows](#page-20-1)®)* [op pagina 15](#page-20-1) voor meer informatie.)
- Als u op **2** drukt, worden de faxberichten in het geheugen niet gewist of overgezet naar uw PC en blijft de instelling ongewijzigd.

## <span id="page-22-1"></span>**Afstandsbediening <sup>4</sup>**

U kunt uw machine vanaf elk telefoontoestel of faxapparaat met toeststonen bellen en daarna de toegangscode en opdrachten op afstand gebruiken om uw faxen op te vragen.

#### <span id="page-22-2"></span>**Een toegangscode voor afstandsbediening instellen <sup>4</sup>**

De toegangscode biedt u toegang tot de functies voor afstandsbediening, wanneer u zich niet bij uw machine bevindt. U moet eerst uw eigen code instellen, pas dan kunt u vanaf een ander toestel toegang tot de functies van uw eigen machine krijgen. Standaard staat de code op inactief  $(-,-*)$ .

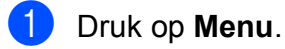

- Druk op **▲** of ▼ om Fax te selecteren. Druk op **OK**.
- c Druk op **a** of **b** om Afst.bediening te selecteren.
- <span id="page-22-4"></span>4 Voer een code van drie cijfers in met **0-9**,  $\star$  of **#**. Druk op OK. (Het vooraf ingestelde "\*" kan niet worden gewijzigd.)

### **Opmerking**

Gebruik niet dezelfde code als voor activeren op afstand (**l 5 1**) of deactiveren op afstand (**#51**). (Zie *Werken met externe of tweede toestellen* in *hoofdstuk 6* van de *Beknopte gebruikershandleiding*.)

e Druk op **Stop/Eindigen**.

#### **Opmerking**

U kunt uw code op elk gewenst moment wijzigen door een nieuwe in te voeren. Als u uw code wilt deactiveren, drukt u op **Wis** in stap  $\bigcirc$  om terug te keren naar [d](#page-22-4)e inactieve instelling (---\*) en drukt u op OK.

#### <span id="page-23-0"></span>**Uw toegangscode gebruiken <sup>4</sup>**

- **1** Kies uw faxnummer op een toetstelefoon of op een andere faxmachine.
- **2** Zodra u de toon van uw machine hoort, toetst u uw toegangscode in (3 cijfers gevolgd door  $*)$ .
- **3** De machine geeft met de volgende signalen aan of er een faxbericht is ontvangen:
	- 1 lange toon Faxberichten
	- **Geen toon Geen faxberichten**
- $\overline{4}$  De machine geeft twee korte geluidssignalen om aan te geven dat u een opdracht moet invoeren. Als u na 30 seconden nog geen opdracht hebt ingevoerd, wordt de verbinding verbroken. Als u een ongeldige opdracht invoert, hoort u drie piepjes.
- **b** Druk op **9 0** om de machine weer te resetten als u klaar bent.
- $\vert 6 \vert$  Hang op.

#### **Opmerking**

Als uw machine op de modus Handmatig is ingesteld en u de functies voor afstandsbediening wilt gebruiken, kunt u toegang tot de machine krijgen door de machine ongeveer 100 seconden te laten overgaan en daarna binnen 30 seconden uw toegangscode in te voeren.

#### <span id="page-24-0"></span>**Opdrachten voor afstandsbediening <sup>4</sup>**

U kunt uw machine vanaf een ander toestel bedienen met behulp van de onderstaande opdrachten. Wanneer u de machine opbelt en de toegangscode (3 cijfers gevolgd door  $*)$  invoert, hoort u twee korte piepjes om aan te geven dat u een opdracht moet invoeren.

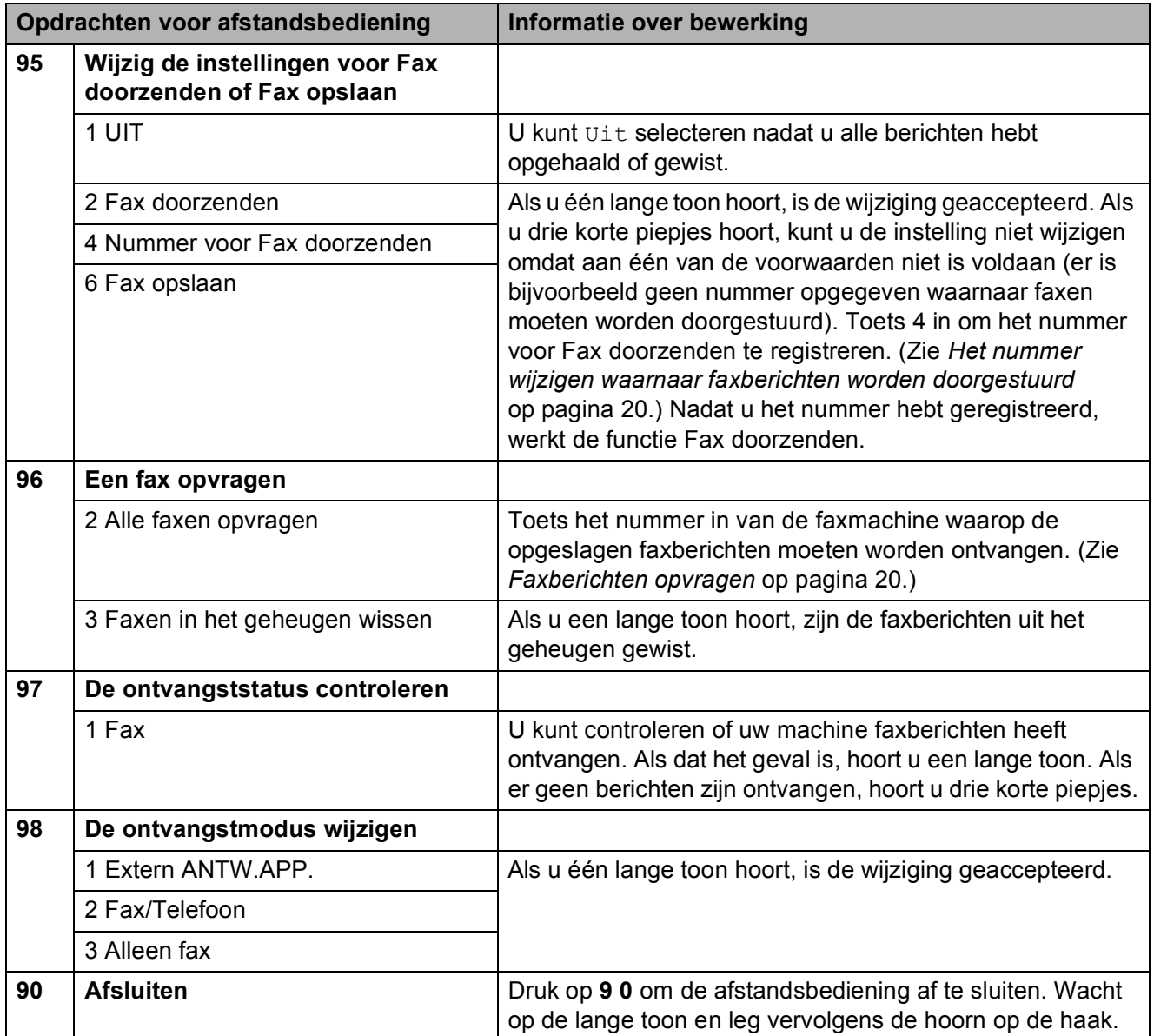

#### <span id="page-25-3"></span><span id="page-25-0"></span>**Faxberichten opvragen**

U kunt vanaf iedere toetstelefoon toegang krijgen tot uw machine en uw faxberichten naar een andere faxmachine laten sturen. Voordat u deze functie kunt gebruiken, moet u Fax opslaan inschakelen.

- Kies het nummer van uw faxmachine.
- Zodra u de toon van uw machine hoort. toetst u uw toegangscode in (3 cijfers gevolgd door  $\ast$ ). Als u een lange toon hoort, zijn er berichten voor u.
- $\overline{3}$  Als u twee korte piepjes hoort, drukt u op **962**.
- $\left(4\right)$  Wacht op de lange toon en toets vervolgens met de kiestoetsen het nummer (maximaal 20 cijfers) in van de faxmachine waarheen de faxberichten moeten worden doorgezonden, gevolgd door **# #**.

#### **Opmerking**

U kunt  $*$  en # niet als kiesnummers gebruiken. U kunt **#** echter wel gebruiken om een pauze in een nummer in te lassen.

**6** Wacht totdat u het piepje van de machine hoort en hang op. Uw machine belt het andere apparaat en dit apparaat drukt uw faxberichten af.

#### <span id="page-25-2"></span><span id="page-25-1"></span>**Het nummer wijzigen waarnaar faxberichten worden doorgestuurd <sup>4</sup>**

U kunt vanaf een andere telefoon of faxmachine met toetstonen de standaardinstellingen voor het nummer voor Fax doorzenden wijzigen.

Kies het nummer van uw faxmachine.

Zodra u de toon van uw machine hoort, toetst u uw toegangscode in (3 cijfers gevolgd door  $*$ ). Als u een lange toon hoort, zijn er berichten voor u.

- $\overline{3}$  Als u twee korte piepjes hoort, drukt u op **954**.
- $\overline{4}$  Wacht op de lange toon en toets vervolgens met de kiestoetsen het nieuwe nummer (maximaal 20 cijfers) in van de faxmachine waarheen de faxberichten moeten worden doorgezonden, gevolgd door **# #**.

#### **Opmerking**

U kunt  $*$  en # niet als kiesnummers gebruiken. U kunt **#** echter wel gebruiken om een pauze in een nummer in te lassen.

**5** Druk op **9 0** als u klaar bent.

6 Wacht totdat u het piepje van de machine hoort en hang op.

## <span id="page-26-0"></span>**Extra handelingen bij het ontvangen <sup>4</sup>**

#### <span id="page-26-1"></span>**Een verkleinde afdruk van een inkomende fax maken <sup>4</sup>**

Als u Aan selecteert, wordt elke pagina van een inkomend faxbericht automatisch verkleind om te passen op papier van A4-, Letter- of Legal-formaat. De machine berekent het verkleiningspercentage aan de hand van het paginaformaat van de fax en de opgegeven instelling van het papierformaat. (Zie *Papierformaat* in *hoofdstuk 2* van de *Beknopte gebruikershandleiding*.)

- **d** Druk op Menu.
- **2** Druk op **A** of **v** om Fax te selecteren. Druk op **OK**.
- **3** Druk op  $\triangle$  of  $\blacktriangledown$  om Ontvangstmenu te selecteren. Druk op **OK**.
- **4** Druk op **A** of ▼ om Auto reductie te selecteren.
- **b** Druk op **4** of **b** om Aan (of Uit) te selecteren. Druk op **OK**.
- f Druk op **Stop/Eindigen**.

## <span id="page-26-2"></span>**Pollen <sup>4</sup>**

Met pollen kunt u de machine zo instellen dat andere personen faxen van u kunnen ontvangen, maar dat zij voor het telefoontje betalen. U kunt ook een faxmachine bellen om een document op te vragen, zodat u voor het telefoontje betaalt. De pollingfunctie werkt alleen als deze op beide machines is ingesteld. Niet alle faxmachines ondersteunen de pollingfunctie.

### <span id="page-26-3"></span>**Ontvang Pollen <sup>4</sup>**

Met Ontvang Pollen kunt u een andere faxmachine bellen om daar een document op te vragen.

#### **Ontvang Pollen instellen <sup>4</sup>**

- Druk op  $\boxed{\mathbf{f}(\mathbf{f})}$  (**FAX**).
- b Druk op **a** of **b** om Ontvang Pollen te selecteren.
- **6** Druk op  $\triangleleft$  of  $\triangleright$  om stand. te selecteren. Druk op **OK**.
- 4 Toets het te pollen faxnummer in.
- **Example 2 Druk op Mono Start** of **Kleur Start**.

#### **Ontvang Pollen met een beveiligingscode instellen <sup>4</sup>**

Met Beveiligd pollen kunt u instellen wie de documenten kan opvragen die u hebt klaargezet om te pollen.

Beveiligd pollen werkt alleen met Brotherfaxmachines. Als u een fax wilt ophalen van een beveiligde Brother-machine, moet u de beveiligingscode invoeren.

Druk op  $\boxed{\mathbf{f}(\mathbf{f})}$  (**FAX**).

b Druk op **a** of **b** om Ontvang Pollen te selecteren.

#### Hoofdstuk 4

- c Druk op **d** of **c** om Beveilig te selecteren. Druk op **OK**.
- 4 Toets een viercijferige beveiligingscode in.

Dit is de beveiligingscode van de faxmachine die u gaat pollen. Druk op **OK**.

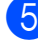

**5** Toets het te pollen faxnummer in.

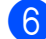

**6** Druk op Mono Start of Kleur Start.

#### **Uitgesteld pollen instellen <sup>4</sup>**

Met Uitgesteld pollen kunt u instellen dat Ontvang Pollen op een later tijdstip wordt uitgevoerd. U kunt slechts *één* uitgestelde pollingtaak instellen.

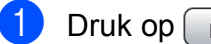

**i** Druk op  $\boxed{\mathbf{f}(\mathbf{F}|\mathbf{A})}$ .

- b Druk op **a** of **b** om Ontvang Pollen te selecteren.
- **3** Druk op < of  $\triangleright$  om Tijdklok te selecteren. Druk op **OK**.
- $\overline{4}$  Voer (in 24-uursformaat) in hoe laat u het pollen wilt starten. Voor kwart voor tien 's avonds voert u bijvoorbeeld 21:45 in. Druk op **OK**.
- **6** Toets het te pollen faxnummer in.
- **6** Druk op Mono Start of Kleur Start. De machine begint op het door u aangegeven tijdstip met het pollen.

#### **Opeenvolgend pollen (alleen monochroom) <sup>4</sup>**

Met Opeenvolgend pollen kunt u in één bewerking documenten op verschillende faxmachines opvragen.

- Druk op  $\boxed{\mathbf{f}(\mathbf{f})}$  (**FAX**).
- b Druk op **a** of **b** om Ontvang Pollen te selecteren.
- **3** Druk op < of  $\triangleright$  om Stand., Beveilig of Tijdklok te selecteren. Druk op **OK**.
- Ga op een van de volgende manieren te werk:
	- Als u Stand. hebt geselecteerd, drukt u op **OK** [e](#page-27-0)n gaat u naar stap  $\Theta$ .
	- Als u Beveilig hebt geselecteerd, drukt u op **OK** en voert u een viercijferig nummer in. Druk op OK, ga naar stap **6**.
	- Als u Tijdklok hebt geselecteerd, drukt u op **OK** en voert u in 24-uursformaat in hoe laat u wilt pollen. Druk op OK, ga naar stap **@**.
- <span id="page-27-0"></span>**E** Druk op  $\triangle$  of  $\blacktriangledown$  om Rondsturen te selecteren. Druk op **OK**.
- <span id="page-27-1"></span>6 Ga op een van de volgende manieren te werk:
	- Druk op **A** of **V** om Nummer toevoegen te selecteren en voer het nummer in met de kiestoetsen.

#### Druk op **OK**.

■ Druk op **A** of **V** om Snelkiezen en **OK** te selecteren. Druk op **▲** of ▼ om Alfabet. volgorde of Nummervolgorde en **OK** te selecteren. Druk op **A** of ▼ om een nummer en **OK** te selecteren.

Faxberichten ontvangen

 $\overline{7}$  Nadat u alle faxnummers hebt ingevoerd door stap  $\bigcirc$  te herhalen, drukt u op **a** of **b** om Compleet te selecteren. Druk op **OK**.

8 Druk op Mono Start. Elk nummer of elk groepsnummer wordt op volgorde gekozen en de documenten worden op de betreffende faxmachines opgevraagd.

Druk op **Stop/Eindigen** terwijl de machine een nummer kiest om de huidige pollingtaak te annuleren.

Zie *[Taken in wachtrij controleren en](#page-16-0)  annuleren* [op pagina 11](#page-16-0) om alle opeenvolgende pollingtaken te annuleren. **4**

## <span id="page-29-0"></span>**Nummers kiezen en opslaan <sup>5</sup>**

### <span id="page-29-1"></span>**Opties voor normale telefoongesprekken <sup>5</sup>**

Normale telefoontjes kunnen met een tweede toestel of externe telefoon worden gemaakt door handmatig nummers te kiezen of door snelkiesnummers te gebruiken.

## <span id="page-29-2"></span>**Extra opties bij het nummers kiezen <sup>5</sup>**

#### <span id="page-29-3"></span>**Snelkiesnummers combineren <sup>5</sup>**

Het kan zijn dat u een keuze wilt maken uit meerdere verschillende lokale providers wanneer u een fax verzendt. Tarieven kunnen afhankelijk zijn van de tijd en de bestemming. Om te profiteren van lage tarieven kunt u de toegangscodes van lokale providers en creditcardnummers opslaan als snelkiesnummers. Deze lange kiesreeksen kunt u opslaan door de reeksen op te splitsen en deze als afzonderlijke snelkiesnummers in de gewenste combinatie samen te stellen. U kunt hierin zelfs handmatig kiezen met de kiestoetsen opnemen. (Zie *Snelkiesnummers opslaan* in *hoofdstuk 7* van de *Beknopte gebruikershandleiding*.)

U hebt bijvoorbeeld "555" opgeslagen onder snelkiesnummer 03 en "7000" onder snelkiesnummer 02. U kunt beide snelkiesnummers gebruiken om "555-7000" te kiezen, als u op de volgende toetsen drukt:

- **1** Druk op  $\Box$  (Snelkiezen).
- b Druk op **a** of **b** om Zoeken te selecteren. Druk op **OK**.
- **3** Voer **03** in.
- 4 Druk op **A** of **V** om Snelkiezen te selecteren. Druk op **OK**.
- **b** Druk op **∆** of **v** om zoeken te selecteren. Druk op **OK**.
- f Voer **02** in.

#### g Druk op **Mono Start** of **Kleur Start**. Hiermee kiest u "555-7000".

Als u tijdelijk een nummer wilt wijzigen, kunt u een gedeelte van het nummer vervangen door handmatig te kiezen met de kiestoetsen. Wanneer u bijvoorbeeld het nummer wilt wijzigen in 555-7001, kunt u op

(**Snelkiezen**) drukken, Zoeken kiezen, op **03** drukken en vervolgens op **7001** drukken met de kiestoetsen.

#### **Opmerking**

Als u op een andere beltoon of signaal in de kiesreeks moet wachten, dan kunt ook een pauze toevoegen door op **Herkies/Pauze** te drukken. Iedere keer dat u op de toets drukt, krijgt u een pauze van 3,5 seconde.

### <span id="page-30-0"></span>**Extra manieren om nummers op te slaan <sup>5</sup>**

#### <span id="page-30-1"></span>**Snelkiesnummers van uitgaande gesprekken opslaan <sup>5</sup>**

U kunt ook snelkiesnummers in de lijst met uitgaande gesprekken opslaan.

- **4 Druk op Herkies/Pauze.** U kunt ook Uitgaand gesprek kiezen door op  $\boxed{\mathbf{f} \mathbf{f}}$  (**FAX**) te drukken.
- **b** Druk op **∆** of **v** om de naam of het nummer dat u wilt opslaan te kiezen. Druk op **OK**.
- **3** Druk op ▲ of ▼ om Nw snelkiesnr te selecteren. Druk op **OK**.
	- Druk op **▲** of ▼ om de 2-cijferige locatie voor snelkiesnummers waaronder u het nummer wilt opslaan te kiezen. Druk op **OK**.
- **6** Ga op een van de volgende manieren te werk:
	- Voer de naam (max. 16 karakters) in met de kiestoetsen.

Druk op **OK**.

(Zie *Tekst invoeren* in *appendix C* van de *Beknopte gebruikershandleiding* voor hulp bij het invoeren van de letters.)

- Om het nummer op te slaan zonder naam, drukt u op **OK**.
- f Druk op **OK** om het fax- of telefoonnummer te bevestigen.

**5**

- Ga op een van de volgende manieren te werk:
	- Voer een tweede fax- of telefoonnummer in (max. 20 cijfers).
		- Druk op **OK**.
	- Druk op **OK** als u geen tweede nummer wilt opslaan.
- **8** Druk op **A** of **V** om Compleet te selecteren. Druk op **OK**.
- **9** Druk op Stop/Eindigen.

#### <span id="page-31-0"></span>**Snelkiesnummers uit nummerweergavegeheugen opslaan <sup>5</sup>**

Als u bent geabonneerd op nummerweergave, dan kunt u ook snelkiesnummers opslaan afkomstig uit inkomende gesprekken in het nummerweergavegeheugen. (Zie *Nummerweergave* in *hoofdstuk 6* van de *Beknopte gebruikershandleiding*.)

- **iD** Druk op **Herkies/Pauze** en druk op  $*$ . U kunt ook Overz. beller-ID kiezen door op  $\boxed{\mathbf{f} \oplus \mathbf{f}}$  (**FAX**) te drukken.
- **2** Druk op **▲** of ▼ om het nummer dat u wilt opslaan te kiezen. Druk op **OK**.
- **3** Druk op  $\triangle$  of  $\nabla$  om Nw snelkiesnr te selecteren. Druk op **OK**.
- 4 Druk op **A** of **▼** om de 2-cijferige locatie voor snelkiesnummers waaronder u het nummer wilt opslaan te kiezen. Druk op **OK**.
- Ga op een van de volgende manieren te werk:
	- Voer de naam (max. 16 karakters) in met de kiestoetsen.

Druk op **OK**.

(Zie *Tekst invoeren* in *appendix C* van de *Beknopte gebruikershandleiding* voor hulp bij het invoeren van de letters.)

- Om het nummer op te slaan zonder naam, drukt u op **OK**.
- **6** Druk op OK om het fax- of telefoonnummer te bevestigen.
- g Ga op een van de volgende manieren te werk:
	- Voer een tweede fax- of telefoonnummer in (max. 20 cijfers). Druk op **OK**.
	- Druk op **OK** als u geen tweede nummer wilt opslaan.
- 8 Druk op  $\triangle$  of  $\blacktriangledown$  om Compleet te selecteren. Druk op **OK**.
- i Druk op **Stop/Eindigen**.

#### <span id="page-32-0"></span>**Groepen instellen voor groepsverzenden <sup>5</sup>**

Met groepen, die kunnen worden opgeslagen op een snelkieslocatie, kunt u dezelfde fax naar vele faxnummers verzenden. Hiervoor

hoeft u alleen te drukken op (**Snelkiezen**), Zoeken, **OK**, de twee-cijferige locatie en **Mono Start**.

Eerst moet u elk faxnummer in een snelkieslocatie opslaan. U kunt deze dan als nummers in de groep opnemen. Elke groep gebruikt een snelkieslocatie. U kunt maximaal zes groepen gebruiken, of u kunt maximaal 198 nummers aan een grote groep toewijzen.

(Zie *[Groepsverzenden \(alleen monochroom\)](#page-13-3)* [op pagina 8](#page-13-3) en *Snelkiesnummers opslaan* in *hoofdstuk 7* van de *Beknopte gebruikershandleiding*.)

**Druk op**  $\frac{1}{4}$  **(Snelkiezen).** 

- **b** Druk op **A** of **▼** om Groepen instellen te selecteren. Druk op **OK**.
- <span id="page-32-3"></span>**8** Druk op **∆** of **V** om GROEP1, GROEP2, GROEP3, GROEP4, GROEP5 of GROEP6 te kiezen als de groepsnaam waaronder u de faxnummers gaat opslaan. Druk op **OK**.
- **4** Druk op **A** of **▼** om de twee-cijferige locatie voor snelkiesnummers die u aan de groep wilt toevoegen te kiezen. Druk op **OK**.
- <span id="page-32-1"></span>**b** Druk op  $\triangle$  of  $\blacktriangledown$  om Nummer toevoegen te selecteren. Druk op **OK**.
- <span id="page-32-2"></span>6 Om nummers aan de groep toe te voegen, drukt u op **a** of **b** om Alfabet. volgorde of Nummervolgorde en **OK** te kiezen. Druk op **a** of **b** om een nummer en **OK** te selecteren.

<span id="page-32-4"></span>Ga op een van de volgende manieren te werk:

- $\blacksquare$  $\blacksquare$  Herhaal de stappen  $\spadesuit$  tot  $\spadesuit$  om een nieuw nummer aan de groep toe te voegen.
- Als u klaar bent met het toevoegen van nummers aan de groep, drukt u op **a** of **b** om Compleet te kiezen.

Druk op **OK**.

- Ga op een van de volgende manieren te werk:
	- $\blacksquare$  $\blacksquare$  $\blacksquare$  Herhaal de stappen  $\bigcirc$  $\bigcirc$  $\bigcirc$  tot  $\bigcirc$  om een nieuwe groep aan de groepsverzending toe te voegen.
	- Druk op **Stop/Eindigen** om het opslaan van groepen voor groepsverzending af te ronden.

#### **Opmerking**

U kunt een lijst met alle snelkiesnummers afdrukken. Nummers die onderdeel zijn van een groep, zijn gemarkeerd in de kolom GROEP. (Zie *[Rapporten](#page-35-0)* [op pagina 30.](#page-35-0))

#### **Een groepsnaam wijzigen <sup>5</sup>**

- Druk op **□** (Snelkiezen).
	- b Druk op **a** of **b** om Groepen instellen te selecteren. Druk op **OK**.
- Druk op **▲** of ▼ om de groepsnaam die u wilt wijzigen te selecteren. Druk op **OK**.

**Druk op ▲ of ▼ om Groepsnaam wijz.** te selecteren. Druk op **OK**.

#### **Opmerking**

*Een opgeslagen naam of nummer wijzigen:*

Als u een karakter wilt wijzigen, drukt u op **d** of **c**. Hiermee plaatst u de cursor onder het karakter dat u wilt wijzigen. Druk vervolgens op **Wis**. Voer het karakter opnieuw in.

5 Voer de nieuwe naam (max. 16 karakters) met de kiestoetsen in. Druk op **OK**. (Zie *Tekst invoeren* in *appendix C* van de *Beknopte gebruikershandleiding*. Typ bijvoorbeeld NIEUWE KLANTEN.)

- **6** Druk op  $\triangle$  of  $\blacktriangledown$  om Compleet te selecteren. Druk op **OK**.
- g Druk op **Stop/Eindigen**.

#### **Een groep verwijderen <sup>5</sup>**

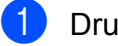

**a** Druk op <sup>[1]</sup> (Snelkiezen).

- **2** Druk op **A** of **▼** om Groepen instellen te selecteren. Druk op **OK**.
- **3** Druk op **▲** of **v** om de groep die u wilt verwijderen te selecteren. Druk op **OK**.
- 4 Druk op **A** of ▼ om Verwijder te selecteren. Druk op **OK**. Druk op **1** om te bevestigen.
- **5** Druk op Stop/Eindigen.

#### **Een nummer uit een groep verwijderen <sup>5</sup>**

Druk op **□** (Snelkiezen).

**2** Druk op **A** of ▼ om Groepen instellen te selecteren. Druk op **OK**.

- **3** Druk op **▲** of **▼** om de groep die u wilt wijzigen te selecteren. Druk op **OK**.
- Druk op **▲** of ▼ om het nummer dat u wilt verwijderen te selecteren. Druk op **OK**. Druk op **1** om te bevestigen.
- **6** Druk op  $\triangle$  of  $\blacktriangledown$  om Compleet te selecteren. Druk op **OK**.

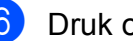

f Druk op **Stop/Eindigen**.

## <span id="page-34-0"></span>**Rapporten afdrukken <sup>6</sup>**

## <span id="page-34-1"></span>**Faxrapporten <sup>6</sup>**

U dient het verzendrapport en de journaaltijd in te stellen met de toets **Menu**.

#### <span id="page-34-2"></span>**Verzendrapport <sup>6</sup>**

U kunt het verzendrapport gebruiken als bewijs dat u een fax hebt verzonden. (Voor meer informatie over het gewenste type rapport instellen, zie *Verzendrapport* in *hoofdstuk 4* van de *Beknopte gebruikershandleiding*.)

#### <span id="page-34-3"></span>**Faxjournaal (activiteitenrapport) <sup>6</sup>**

U kunt de machine zo instellen dat er op vaste tijden een journaal wordt afgedrukt (elke 50 faxen, elke 6, 12 of 24 uur, elke 2 of  $7$  dagen). Als u het interval op  $U_{\perp}$   $t$  zet, kunt u evengoed het rapport afdrukken door de stappen in *[Een rapport afdrukken](#page-35-2)* [op pagina 30](#page-35-2) te volgen. De standaardinstelling is Na 50 faxen.

- - a Druk op **Menu**.
- **b** Druk op **∆** of **▼** om Fax te selecteren. Druk op **OK**.
- **3** Druk op **▲** of **V** om Kies rapport te selecteren. Druk op **OK**.
- **4** Druk op **A** of **v** om Journaal tijd te selecteren.
- Druk op **∢** of **▶** om een interval te selecteren. Druk op **OK**. Als u Na 50 faxen kiest, gaat u verder naar stap  $\mathbf{\Theta}$  $\mathbf{\Theta}$  $\mathbf{\Theta}$ .
	- 6, 12, 24 uur, 2 of 7 dagen

De machine drukt het rapport op het opgegeven tijdstip af en verwijdert vervolgens alle taken uit het geheugen. Als het geheugen van de machine vol is omdat het maximum van 200 taken is bereikt en de geselecteerde tijd is nog niet verstreken, dan zal de machine het journaal voortijdig afdrukken en alle taken uit het geheugen wissen. Als u een extra rapport wilt voordat het tijd is om dit automatisch af te drukken, kunt u er een afdrukken zonder dat de taken uit het geheugen worden gewist.

 $\blacksquare$  Na 50 faxen

Het journaal wordt afgedrukt als de machine 50 taken heeft opgeslagen.

Voer in 24-uursformaat het tijdstip in waarop met afdrukken moet worden begonnen. Druk op **OK**.

> (Voor kwart voor acht 's avonds voert u bijvoorbeeld 19:45 in.)

Als u Elke 7 dagen kiest, wordt u gevraagd de eerste dag voor de 7-daagse aftelperiode te kiezen.

<span id="page-34-4"></span>h Druk op **Stop/Eindigen**.

## <span id="page-35-0"></span>**Rapporten <sup>6</sup>**

De volgende rapporten zijn beschikbaar:

Verzendrapport

Hiermee drukt u een verzendrapport af van de laatste transmissie.

**Help** 

Een helplijst waarin wordt aangegeven hoe u de machine kunt programmeren.

Kieslijst

Een lijst van namen en nummers die zijn opgeslagen in het geheugen voor snelkiesnummers. Deze lijst staat in alfabetische en numerieke volgorde.

Fax Journaal

In deze lijst staat informatie over de laatst ontvangen en verzonden faxen. (TX: verzenden.) (RX: ontvangen.)

Gebruikersinst

Drukt een lijst met uw instellingen af.

Netwerk Conf.

Een lijst met uw netwerkinstellingen.

WLAN-rapport

Een WLAN-verbindingsrapport.

Overz. beller-ID

In deze lijst staat de beschikbare nummerweergave-informatie bij de 30 laatst ontvangen faxen en telefoongesprekken.

#### <span id="page-35-2"></span><span id="page-35-1"></span>**Een rapport afdrukken <sup>6</sup>**

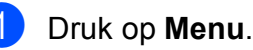

b Druk op **a** of **b** om Print lijsten te selecteren. Druk op **OK**.

Druk op **▲** of ▼ om het gewenste rapport te selecteren. Druk op **OK**.

d (Alleen Snelkiezen) Druk op **<sup>a</sup>** of **<sup>b</sup>** om Alfabet. volgorde of Nummervolgorde te selecteren. Druk op **OK**.

**5** Druk op **Mono Start**.

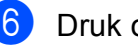

**6** Druk op Stop/Eindigen.
**7**

# **Kopiëren <sup>7</sup>**

## **Kopieerinstellingen <sup>7</sup>**

U kunt voor meerdere kopieën de kopieerinstellingen tijdelijk wijzigen.

De machine keert 1 minuut nadat het kopiëren is voltooid terug naar de standaardinstelling of als de tijdklokstand ervoor zorgt dat de machine terugkeert naar de faxmodus. (Zie *[Tijdklokstand](#page-8-0)* [op pagina 3](#page-8-0).)

Als u een instelling wilt wijzigen, drukt u op **KOPIE** en vervolgens op **A** of ▼ om door de kopieerinstellingen te bewegen. Druk op **OK** als de gewenste optie is gemarkeerd.

Als u klaar bent met het kiezen van de instellingen, drukt u op **Mono Start** of **Kleur Start**.

### **Opmerking**

U kunt bepaalde instellingen die u vaak gebruikt, opslaan door deze als standaard te definiëren. Deze instellingen blijven van kracht totdat u ze weer wijzigt. (Zie *[Uw](#page-42-0)  [wijzigingen instellen als nieuwe](#page-42-0)  [standaardinstellingen](#page-42-0)* op pagina 37.)

### **Kopiëren stoppen <sup>7</sup>**

Druk op **Stop/Eindigen** om het kopiëren te stoppen.

### **Kopieersnelheid en -kwaliteit wijzigen <sup>7</sup>**

U kunt kiezen uit een reeks kopieersnelheden en kwaliteitsinstellingen. De standaardinstelling is Normaal.

■ Snel

Hoge kopieersnelheid en laagste inktverbruik. Gebruik deze instelling om tijd te besparen bij het afdrukken van documenten die u wilt proeflezen, grote documenten of een groot aantal kopieën.

Normaal

Normaal is de aanbevolen modus voor normale afdrukken. Hiermee verkrijgt u een goede kopieerkwaliteit met adequate kopieersnelheid.

Best

Gebruik de modus Best voor het kopiëren van gedetailleerde beelden, zoals foto's. Deze modus biedt de hoogste resolutie en de laagste snelheid.

- **Druk op**  $\boxed{\Box}$  **(KOPIE).**
- Laad uw document.
- Toets in hoeveel kopieën u wilt maken.
- Druk op  $\triangle$  of  $\nabla$  om Kwaliteit te selecteren.
- e Druk op **d** of **c** om Snel, Normaal of Best te selecteren. Druk op **OK**.
- Als u geen instellingen meer wilt wijzigen, drukt u op **Mono Start** of **Kleur Start**.

### **Gekopieerde afbeelding vergroten of verkleinen <sup>7</sup>**

U kunt een vergrotings-

/verkleiningspercentage selecteren. Als u Paginavullend kiest, wordt de grootte automatisch afgestemd op het door u ingestelde papierformaat.

- **Druk op**  $\boxed{\blacksquare}$  **(KOPIE).** 
	- Laad uw document.
- Toets in hoeveel kopieën u wilt maken.
- **Druk op ▲ of ▼ om** Vergr./Verklein te selecteren.
- **b** Druk op < of  $\triangleright$  om 100%, Vergroten, Verkleinen, Paginavullend of Custom(25-400%) te selecteren.
- 6 Ga op een van de volgende manieren te werk:
	- Alsu Vergroten of Verkleinen kiest, drukt u op OK en op ◀ of ▶ om het gewenste vergrotings- of verkleiningspercentage te selecteren. Druk op **OK**.
	- $\blacksquare$  Als u Custom (25-400%) kiest, drukt u op **OK** en voert u vervolgens een vergrotings- of verkleiningspercentage in van 25% tot 400%. Druk op **OK**.
	- Alsu 100% of Paginavullend kiest, [g](#page-37-0)aat u naar stap  $\bullet$ .

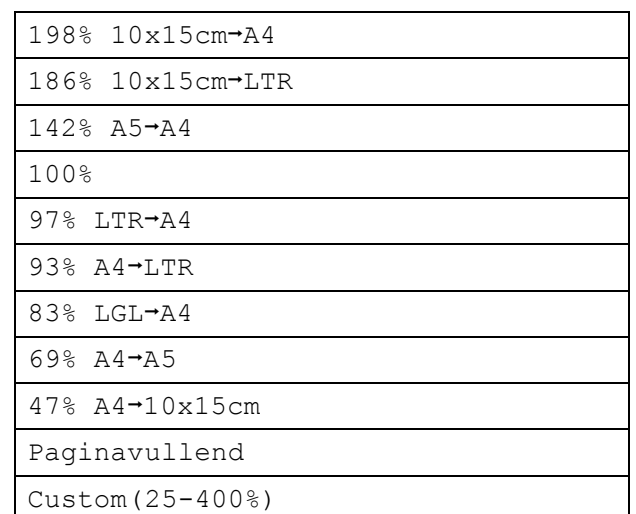

<span id="page-37-0"></span>Als u geen instellingen meer wilt wijzigen, drukt u op **Mono Start** of **Kleur Start**.

### **Opmerking**

- Pagina layout is niet beschikbaar bij Vergr./Verklein.
- Pagina layout, Boek kop., Sorteer en Watermerk kop. zijn niet beschikbaar bij Paginavullend.
- Paginavullend werkt niet naar behoren als het document op de glasplaat meer dan 3 graden schuin ligt. Gebruik de documentgeleiders aan de linker- en bovenkant om uw document in de linkerbovenhoek van de glasplaat te leggen, met de bedrukte zijde naar beneden.
- Paginavullend is niet beschikbaar bij gebrek van de ADF.

### **N op 1 kopieën of een poster maken (Pagina layout) <sup>7</sup>**

Met de kopieerfunctie N op 1 kunt u twee of vier pagina's op één pagina afdrukken. Dit is handig om papier te besparen.

U kunt ook een poster creëren. Wanneer u de posteroptie gebruikt, wordt uw document in delen opgesplitst en deze delen worden vervolgens vergroot zodat u ze kunt samenvoegen tot een poster. Gebruik de glasplaat om een poster af te drukken.

#### **BELANGRIJK** 0

- Zorg dat het papierformaat op A4 of Letter is ingesteld.
- U kunt de Vergr./Verklein-instelling niet gebruiken voor de functies N op 1 en Poster.
- Als u meerdere kleurenkopieën maakt, is N op 1 kopiëren niet beschikbaar.
- P betekent Portret (staand) en  $L$  betekent Landschap (liggend).
- U kunt slechts één poster tegelijkertijd maken.

**Opmerking**

Watermerk kop., Boek kop., Sorteer, Inktspaarmodus en Vergr./Verklein zijn niet beschikbaar bij Pagina layout.

a Druk op (**KOPIE**).

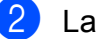

Laad uw document.

Toets in hoeveel kopieën u wilt maken.

Druk op **▲** of  $\blacktriangledown$  om Pagina layout te selecteren.

**Druk op**  $\triangleleft$  **of**  $\triangleright$  **om** Uit(1 op 1), 2 op 1 (P), 2 op 1 (L), 4 op 1 (P), 4 op 1 (L) of Poster(3 x 3) te selecteren. Druk op **OK**.

6 Als u geen instellingen meer wilt wijzigen, drukt u op **Mono Start** of **Kleur Start** om de pagina te scannen. Als u het document in de ADF hebt geplaatst of een poster maakt, wordt het document door de machine gescand en wordt begonnen met afdrukken.

**Als u de glasplaat gebruikt, gaat u naar stap @**.

- <span id="page-38-0"></span>Nadat de machine de pagina gescand heeft, drukt u op **1** om de volgende pagina te scannen.
- <span id="page-38-1"></span>h Leg de volgende pagina op de glasplaat. Druk op **OK**.
- **9** Her[h](#page-38-1)aal stap **@** en **@** voor elke pa[g](#page-38-0)ina van de lay-out.
- **iD** Druk op 2 om te stoppen wanneer alle pagina's zijn gescand.

### **Opmerking**

Als u bij N op 1 kopiëren fotopapier hebt gekozen als het type papier, drukt de machine de afbeeldingen af alsof er normaal papier is gekozen.

**Plaats het document met de bedrukte zijde omlaag in de hieronder aangegeven richting.**

**2 op 1 (P)**

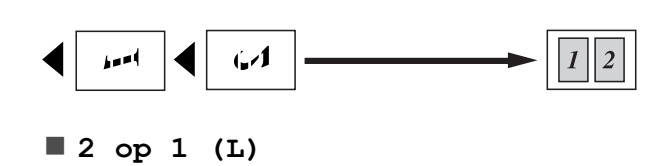

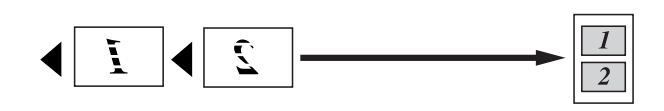

**4 op 1 (P)**

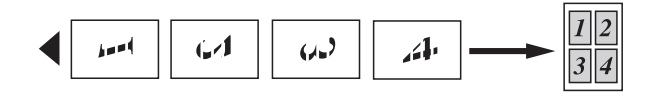

**4 op 1 (L)**

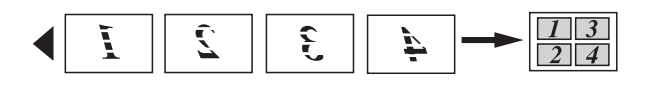

**Poster(3 x 3)**

U kunt van een foto een kopie op posterformaat maken.

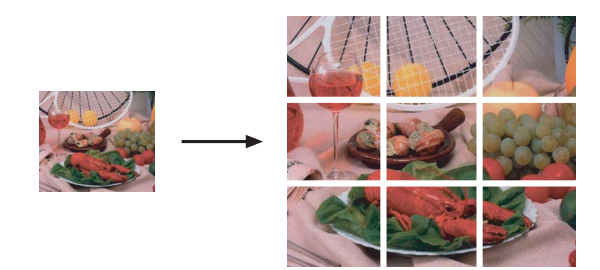

### **Kopieën sorteren met de ADF7**

U kunt meerdere kopieën sorteren. De pagina's worden gesorteerd in de volgorde 321, 321, 321 enzovoort.

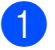

**Druk op**  $\boxed{=}$  **(KOPIE).** 

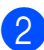

2 Laad uw document.

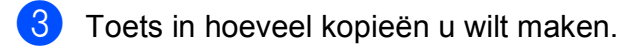

4 Druk op **A** of ▼ om Stapel/Sorteer te selecteren.

- **6** Druk op < of  $\triangleright$  om Sorteer te selecteren. Druk op **OK**.
	- Als u geen instellingen meer wilt wijzigen, drukt u op **Mono Start** of **Kleur Start**.

### **Opmerking**

Paginavullend, Pagina layout en Boek kop. zijn niet beschikbaar bij Sorteer.

### **Dichtheid aanpassen <sup>7</sup>**

U kunt de kopieerdichtheid aanpassen om kopieën donkerder of lichter te maken.

- **Druk op**  $\boxed{a}$  (**KOPIE**).
- Laad uw document.
- **3** Toets in hoeveel kopieën u wilt maken.
	- Druk op  $\triangle$  of  $\nabla$  om Dichtheid te selecteren.
- **<u>b</u>** Druk op ◀ of ▶ om een kopie lichter of donkerder te maken. Druk op **OK**.
- $\boxed{6}$  Als u geen instellingen meer wilt wijzigen, drukt u op **Mono Start** of **Kleur Start**.

### **Inktspaarmodus <sup>7</sup>**

Met de inktspaarmodus kunt u inkt besparen. De machine drukt de kleuren lichter af en benadrukt de randen van de afbeeldingen zoals hieronder weergegeven.

Hoeveel inkt wordt bespaard, verschilt per document.

#### **Inktspaarmodus: Uit <sup>7</sup>**

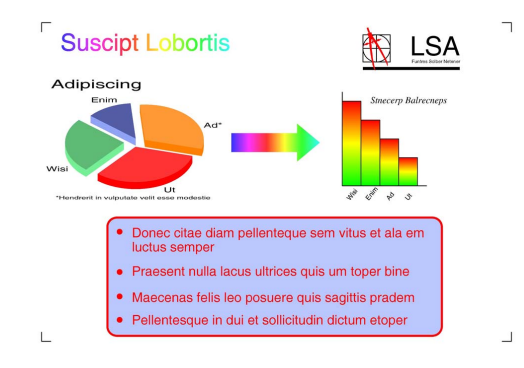

#### **Inktspaarmodus: Aan <sup>7</sup>**

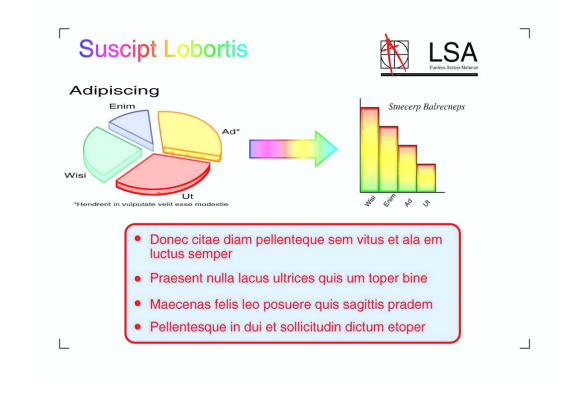

- a Druk op (**KOPIE**).
	- Laad uw document.
	- Toets in hoeveel kopieën u wilt maken.
- d Druk op **a** of **b** om Inktspaarmodus te selecteren.
- **b** Druk op **4** of **b** om Aan (of Uit) te selecteren. Druk op **OK**.

 $\boxed{6}$  Als u geen instellingen meer wilt wijzigen, drukt u op **Mono Start** of **Kleur Start**.

### **Opmerking**

- Watermerk kop., Boek kop. en Pagina layout zijn niet beschikbaar bij Inktspaarmodus.
- Inktspaarmodus kan ervoor zorgen dat de afdrukken er anders uitzien dan uw originele document.
- De functie Inktspaarmodus wordt ondersteund door technologie van

Reallusion, Inc.

### **Boek kopie <sup>7</sup>**

Hiermee worden donkere randen en scheefstand gecorrigeerd bij kopiëren via de glasplaat. U kunt de gegevens automatisch door de machine laten corrigeren of u kunt bepaalde correcties aanbrengen.

- a Druk op (**KOPIE**).
- Laad uw document.
- Toets in hoeveel kopieën u wilt maken.
- Druk op **▲ of ▼ om** Boek kop. te selecteren.
	- Ga op een van de volgende manieren te werk:
		- Als u de gegevens zelf wilt corrigeren, drukt u op **4** of  $\triangleright$  om Aan (voorb.) te selecteren.

Druk op **Mono Start** of **Kleur Start** en ga naar stap  $\odot$ .

Als u de machine de gegevens wilt laten corrigeren, drukt u op  $\triangleleft$  of  $\triangleright$  om Aan te selecteren en gaat u naar stap  $\bullet$ .

#### Hoofdstuk 7

- <span id="page-41-0"></span>**6** Met # of  $*$  past u de gegevens voor scheefstand aan. Met **A** of ▼ verwijdert u schaduwen.
- <span id="page-41-1"></span>**Z** Als u klaar bent met het corrigeren van de gegevens, drukt u op **Mono Start** of **Kleur Start**.

### **Opmerking**

- Pagina layout, Sorteer, Inktspaarmodus, Paginavullend en Watermerk kop. zijn niet beschikbaar bij Boek kop.
- De functie Boek kop. wordt ondersteund door technologie van

Reallusion, Inc.

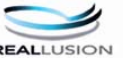

### **Watermerk kopie <sup>7</sup>**

U kunt een logo of tekst als watermerk in uw document plaatsen. U kunt een van de watermerksjablonen, data van uw mediakaarten of USB-flashstation, of gescande data kiezen.

### **Opmerking**

- Paginavullend, Pagina layout, Inktspaarmodus en Boek kop. zijn niet beschikbaar bij Watermerk kop.
- De functie Watermerk kop. wordt ondersteund door technologie van

Reallusion, Inc.

### **Een sjabloon gebruiken <sup>7</sup>**

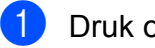

**Druk op (日) (KOPIE).** 

- Laad uw document.
- Toets in hoeveel kopieën u wilt maken.
- 4 Druk op **A** of **V** om Watermerk kop. te selecteren. Druk op **OK**.
- **6** Druk op **4** of  $\triangleright$  om Aan te selecteren.
- 

**f b** Druk op **A** of ▼ om Huidige instellng te selecteren. Druk op **OK**.

- g Druk op **a** of **b** om Sjabloon te selecteren. Druk op **OK**.
- 8 Wijzig indien nodig de instellingen van de opties die op het LCD-scherm worden weergegeven.
- **9** Als u geen instellingen meer wilt wijzigen, drukt u op **Mono Start** of **Kleur Start**.

### **Data op mediakaarten of een USBflashstation gebruiken <sup>7</sup>**

- a Druk op (**KOPIE**).
- Laad uw document.
- **3** Toets in hoeveel kopieën u wilt maken.
- Druk op **∆** of ▼ om Watermerk kop. te selecteren. Druk op **OK**.
- **EXTERN** Druk op < of  $\triangleright$  om Aan te selecteren.
- **f b** Druk op **A** of ▼ om Huidige instellng te selecteren. Druk op **OK**.
- Plaats een mediakaart of een USBflashstation. Druk op **a** of **b** om Media te selecteren.
- **8** Druk op OK en druk vervolgens op **d** of **c** om de data te selecteren die u wilt gebruiken voor het watermerk.
- **i** Druk op **OK** en wijzig eventueel meer instellingen voor de opties die op het LCD-scherm worden weergegeven.

10 Als u geen instellingen meer wilt wijzigen, drukt u op **Mono Start** of **Kleur Start**.

### **BELANGRIJK**

Verwijder de geheugenkaart of het USBflashstation NIET terwijl de toets **PHOTO CAPTURE** knippert. De kaart, het USB-flashstation of de daarop opgeslagen gegevens kunnen anders beschadigd raken.

### **Een gescand papieren document als watermerk gebruiken <sup>7</sup>**

a Druk op (**KOPIE**).

- Toets in hoeveel kopieën u wilt maken.
- c Druk op **a** of **b** om Watermerk kop. te selecteren. Druk op **OK**.
- **4** Druk op ◀ of ▶ om Aan te selecteren.
- **b** Druk op **A** of **V** om Huidige instellng te selecteren. Druk op **OK**.
- **6** Druk op  $\triangle$  of **v** om Scan te selecteren. Druk op **OK** en plaats de pagina die u als watermerk wilt gebruiken op de glasplaat.
- **Follow** Druk op Mono Start of Kleur Start.
- 8 Verwijder het watermerkdocument dat u hebt gescand en plaats het document dat u wilt kopiëren.
- **i** Druk op < of  $\triangleright$  om de Transparantie van het watermerk te wijzigen. Druk op **OK**.

10 Als u geen instellingen meer wilt wijzigen, drukt u op **Mono Start** of **Kleur Start**.

### **Opmerking**

U kunt het gescande watermerk niet vergroten of verkleinen.

### <span id="page-42-0"></span>**Uw wijzigingen instellen als nieuwe standaardinstellingen7**

U kunt de meest gebruikte kopieerinstellingen voor Kwaliteit, Vergr./Verklein, Dichtheid, Inktspaarmodus en Pagina layout opslaan als standaardinstellingen. Deze instellingen blijven van kracht totdat u ze weer wijzigt.

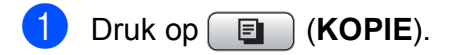

- b Druk op **a** of **b** en **<sup>d</sup>** of **<sup>c</sup>** om uw nieuwe instelling te selecteren. Druk op **OK**. Herhaal deze stap voor elke instelling die u wilt wijzigen.
- $\overline{3}$  Als u de laatste instelling hebt gewijzigd, drukt u op **a** of **b** om Nieuwe standaard te selecteren. Druk op **OK**.
- **Druk op 1 om Ja te selecteren.**
- e Druk op **Stop/Eindigen**.

**7**

**37**

### **Alle instellingen terugzetten naar de fabrieksinstellingen <sup>7</sup>**

U kunt de gewijzigde kopieerinstellingen

Kwaliteit, Vergr./Verklein, Dichtheid, Inktspaarmodus en Pagina layout terugzetten naar de fabrieksinstellingen.

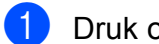

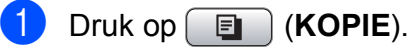

**2** Druk op **∆** of **V** om Fabrieksinstell. te selecteren. Druk op **OK**.

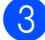

**3** Druk op 1 om Ja te selecteren.

4 Druk op Stop/Eindigen.

**8**

# **Foto's afdrukken vanaf een geheugenkaart of USBflashstation <sup>8</sup>**

## **PhotoCapture Center™-functies <sup>8</sup>**

### **Geheugenkaarten, USBflashstation en mapstructuren <sup>8</sup>**

Uw machine is compatibel met beeldbestanden van moderne digitale camera's, geheugenkaarten en USBflashstations. Lees echter onderstaande punten om fouten te vermijden:

- De extensie van het beeldbestand moet .JPG zijn (andere extensies voor beeldbestanden, zoals .JPEG, .TIF, .GIF etc., worden niet herkend).
- Direct afdrukken via PhotoCapture Center™ moet apart van PhotoCapture Center™ met de pc worden uitgevoerd. (Het is niet mogelijk om deze bewerkingen gelijktijdig uit te voeren.)
- De machine kan maximaal 999 bestanden op een geheugenkaart of een USBflashstation lezen.
- Het DPOF-bestand op de geheugenkaarten moet een geldig DPOFformaat hebben. (Zie *[Afdrukken in DPOF](#page-52-0)formaat* [op pagina 47.](#page-52-0))

Let op het volgende:

- Als u de index of afbeeldingen afdrukt, zal PhotoCapture Center™ alle geldige afbeeldingen afdrukken, zelfs als een of meer afbeeldingen beschadigd zijn. Beschadigde afbeeldingen worden niet afgedrukt.
- (Gebruikers van geheugenkaarten)

Uw machine is ontworpen om geheugenkaarten te lezen die door een digitale camera zijn geformatteerd.

Wanneer een digitale camera een geheugenkaart formatteert, maakt de camera een speciale map waar de beeldgegevens naartoe worden gekopieerd. Als u de beeldgegevens op een geheugenkaart met uw pc wilt aanpassen, raden wij u aan de mapstructuur die door de digitale camera is aangemaakt, niet te wijzigen. Als u nieuwe of gewijzigde beeldbestanden op de geheugenkaart opslaat, raden wij u ook aan dezelfde map te gebruiken als door uw digitale camera wordt gebruikt. Als de gegevens niet in dezelfde map worden opgeslagen, kan de machine het bestand misschien niet lezen of het beeld niet afdrukken.

 (Gebruikers van USB-flashstations) Deze machine ondersteunt USBflashstations die door Windows® zijn geformatteerd.

### **Films afdrukken <sup>8</sup>**

U kunt beelden afdrukken van filmbestanden die op een geheugenkaart of USBflashstation zijn opgeslagen.

Filmbestanden worden automatisch in 9 delen opgesplitst op basis van filmopnametijden en op 3 regels geplaatst, waarna u de opgesplitste scènes kunt bekijken en afdrukken.

## **Opmerking**

- Het is niet mogelijk een specifieke filmscène te kiezen.
- U kunt de filmbestandsformaten AVI en MOV gebruiken. AVI-bestanden van 1 GB of meer (een opnametijd van ongeveer 30 minuten) en MOV-bestanden van 2 GB of meer (een opnametijd van ongeveer 60 minuten) kunnen echter niet worden afgedrukt.

## <span id="page-45-1"></span>**Foto's afdrukken <sup>8</sup>**

### <span id="page-45-0"></span>**Index afdrukken (miniaturen) <sup>8</sup>**

PhotoCapture Center™ wijst nummers aan de foto's toe (bijvoorbeeld nr. 1, nr. 2, nr. 3 enz.).

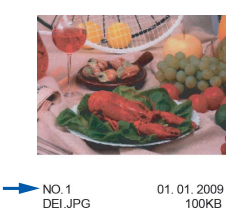

Deze nummers worden door PhotoCapture Center™ ter identificatie van de foto's gebruikt. U kunt een pagina met miniatuurweergaven afdrukken om alle afbeeldingen op de geheugenkaart of het USB-flashstation te tonen.

### **Opmerking**

Alleen bestandsnamen van 8 tekens of minder worden correct op de indexpagina afgedrukt.

 $\blacksquare$  Controleer of u de geheugenkaart of het USB-flashstation in de juiste sleuf hebt geplaatst.

Druk op  $\boxed{\bullet}$  (**PHOTO CAPTURE**).

**2** Druk op  $\triangle$  of  $\blacktriangledown$  om Print index te selecteren. Druk op **OK**.

### **8** Druk op **A** of **v** om Type lay-out te selecteren. Druk op  $\triangleleft$  of  $\triangleright$  om

6 Images/Regel of

5 Images/Regel te selecteren. Druk op **OK**.

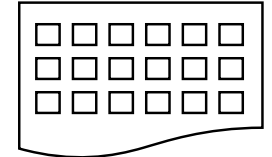

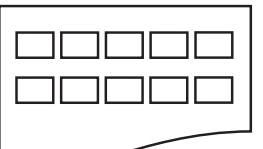

6 Images/Regel 5 Images/Regel

### De afdruksnelheid voor

5 Images/Regel is lager dan voor

6 Images/Regel, maar de kwaliteit is beter.

Ga op een van de volgende manieren te werk:

> ■ Druk op **A** of  $\blacktriangledown$  om Papiersoort te kiezen en druk op ◀ of ▶ om het type papier dat u gebruikt te kiezen, Normaal Papier, Inkjet papier, Brother BP71, Brother BP61 of Glossy anders.

### Druk op **OK**.

■ Druk op **A** of  $\blacktriangledown$  om Papierformaat te kiezen en druk op **d** of **c** om het papierformaat dat u gebruikt te kiezen, A4 of Letter.

Druk op **OK**.

- Als u de papierinstellingen niet wilt wijzig[e](#page-46-0)n, gaat u naar stap  $\bigcirc$ .
- <span id="page-46-0"></span>e Druk op **Kleur Start** om te beginnen met afdrukken.

### **Foto's afdrukken <sup>8</sup>**

U dient eerst het nummer van een foto te weten, pas dan kunt u de foto afdrukken.

Controleer of u de geheugenkaart of het USB-flashstation in de juiste sleuf hebt geplaatst.

Druk op (**PHOTO CAPTURE**).

- b Druk de index af. (Zie *[Index afdrukken](#page-45-0)  (miniaturen)* [op pagina 40](#page-45-0).)
- **3** Druk op  $\triangle$  of  $\blacktriangledown$  om Fotos afdrukken te selecteren. Druk op **OK**.
- <span id="page-46-1"></span>Voer het nummer van de afbeelding die u wilt afdrukken in van de miniaturen op de pagina Index. Druk op **OK**.
- Herhaal stap  $\bigcirc$  tot u alle nummers hebt ingevoerd van de afbeeldingen die u wilt afdrukken.

### **Opmerking**

- U kunt de nummers in een keer invoeren met behulp van de toets **l** voor een komma of de toets **#** voor een deelstreepje. (Voer bijvoorbeeld **1**,  $\star$ , **3**,  $\star$ , **6** in om afbeeldingen nr. 1, nr. 3 en nr. 6 af te drukken.) Voer **1**, **#**, **5** in om afbeeldingen nr. 1 tot nr. 5 af te drukken.
- U kunt maximaal 12 tekens (inclusief komma's) invoeren om op te geven welke foto's u wilt afdrukken.
- 6 Nadat u de afbeeldingsnummers hebt geselecteerd, drukt u weer op **OK**.

#### Hoofdstuk 8

- 
- g Voer het gewenste aantal kopieën in met de kiestoetsen.
- 8 Ga op een van de volgende manieren te werk:
	- Wijzig de afdrukinstellingen. (Zie *[PhotoCapture Center™](#page-53-0) [afdrukinstellingen](#page-53-0)* op pagina 48.)
	- Als u geen instellingen wilt wijzigen, drukt u op **Kleur Start** om af te drukken.

### **Alle foto's afdrukken <sup>8</sup>**

U kunt alle foto's op uw geheugenkaart of USB-flashstation afdrukken.

 $\blacksquare$  Controleer of u de geheugenkaart of het USB-flashstation in de juiste sleuf hebt geplaatst.

Druk op (**PHOTO CAPTURE**).

- 2 Druk op **A** of **V** om Alle fotos afdr. te selecteren. Druk op **OK**.
- **3** Voer het gewenste aantal kopieën in met de kiestoetsen.
- $\overline{4}$  Ga op een van de volgende manieren te werk:
	- Wijzig de afdrukinstellingen. (Zie *[PhotoCapture Center™](#page-53-0) [afdrukinstellingen](#page-53-0)* op pagina 48.)
	- Als u geen instellingen wilt wijzigen, drukt u op **Kleur Start** om af te drukken.

### **Foto's verbeteren <sup>8</sup>**

U kunt foto's bewerken en effecten toevoegen en de foto's bekijken op het LCDscherm voordat u deze afdrukt.

### **Opmerking**

- Als u een effect hebt toegevoegd, kunt u de weergave van de afbeelding vergroten door op  $*$  te drukken. Om terug te keren naar het originele formaat, drukt u weer op **l**.
- De functie Foto-effecten wordt ondersteund door technologie van

Reallusion, Inc.

### **Auto Correct <sup>8</sup>**

Voor de meeste foto's is de functie Auto Correct (automatisch corrigeren) beschikbaar. De machine bepaalt dan het geschikte effect voor uw foto.

**1** Controleer of u de geheugenkaart of het USB-flashstation in de juiste sleuf hebt geplaatst.

Druk op  $\boxed{\bullet}$  (PHOTO CAPTURE).

- **Druk op ▲ of ▼ om Foto-effecten te** selecteren. Druk op **OK**.
- Druk op ◀ of ▶ om uw foto te selecteren. Druk op **OK**.
- Druk op **A** of ▼ om Aut. corrigeren te selecteren. Druk op **OK**.

### **Opmerking**

- Als Rode ogen verw. op het LCDscherm wordt weergegeven, drukt u op # om rode ogen uit uw foto te verwijderen.
- Druk op **Wis** om het effect ongedaan te maken.

Foto's afdrukken vanaf een geheugenkaart of USB-flashstation

- **EXP** Druk op **OK** en voer het gewenste aantal kopieën in met de kiestoetsen.
- 6 Ga op een van de volgende manieren te werk:
	- Druk op **OK** en wijzig de afdrukinstellingen. (Zie *[PhotoCapture Center™](#page-53-0) [afdrukinstellingen](#page-53-0)* op pagina 48.)
	- Als u geen instellingen wilt wijzigen, drukt u op **Kleur Start** om af te drukken.

### **Verbeter huidtoon <sup>8</sup>**

De functie Verbeter huidtoon is het meest geschikt voor het corrigeren van portretfoto's. Hiermee wordt de huidkleur in uw foto's waargenomen en aangepast.

Controleer of u de geheugenkaart of het USB-flashstation in de juiste sleuf hebt geplaatst.

Druk op **(PHOTO CAPTURE**).

- **2** Druk op  $\triangle$  of **v** om Foto-effecten te selecteren. Druk op **OK**.
- **3** Druk op **4** of **F** om uw foto te selecteren. Druk op **OK**.
- 4 Druk op **A** of **V** om Huid verbeteren te selecteren. Druk op **OK**.
- **b** Ga op een van de volgende manieren te werk:
	- Als u geen instellingen wilt wijzigen, drukt u op **OK**.
	- Druk op **A** of **V** om het effect handmatig aan te passen.

Druk op **OK** wanneer u klaar bent.

6 Voer het gewenste aantal kopieën in met de kiestoetsen.

- Ga op een van de volgende manieren te werk:
	- Druk op **OK** en wijzig de afdrukinstellingen. (Zie *[PhotoCapture Center™](#page-53-0) [afdrukinstellingen](#page-53-0)* op pagina 48.)
	- Als u geen instellingen wilt wijzigen, drukt u op **Kleur Start** om af te drukken.

### **Verbeter landschap <sup>8</sup>**

Met de functie Verbeter landschap kunt u landschapsfoto's verbeteren. Hiermee worden de groene en blauwe gebieden in uw foto geaccentueerd zodat het landschap er scherper en levendiger uitziet.

**a** Controleer of u de geheugenkaart of het USB-flashstation in de juiste sleuf hebt geplaatst.

Druk op **<b>Pa** (PHOTO CAPTURE).

- **Druk op ▲ of ▼ om** Foto-effecten te selecteren. Druk op **OK**.
- Druk op ◀ of ▶ om uw foto te selecteren. Druk op **OK**.
- Druk op **▲ of ▼** om Landschap verb. te selecteren. Druk op **OK**.
- Ga op een van de volgende manieren te werk:
	- Als u geen instellingen wilt wijzigen, drukt u op **OK**.
	- Druk op **A** of **V** om het effect handmatig aan te passen.

Druk op **OK** wanneer u klaar bent.

Voer het gewenste aantal kopieën in met de kiestoetsen.

Ga op een van de volgende manieren te werk:

- Druk op **OK** en wijzig de afdrukinstellingen. (Zie *[PhotoCapture Center™](#page-53-0) [afdrukinstellingen](#page-53-0)* op pagina 48.)
- Als u geen instellingen wilt wijzigen, drukt u op **Kleur Start** om af te drukken.

### **Rode ogen verwijderen <sup>8</sup>**

De machine neemt rode ogen in uw foto's waar en probeert deze te verwijderen.

### **Opmerking**

In sommige gevallen kunnen rode ogen niet worden verwijderd.

- Als het gezicht op de foto te klein is.
- Als het gezicht te ver omhoog, omlaag, naar links of naar rechts is gedraaid.
- **1** Controleer of u de geheugenkaart of het USB-flashstation in de juiste sleuf hebt geplaatst.

Druk op  $\boxed{\bullet}$  (**PHOTO CAPTURE**).

- **Druk op ▲ of ▼ om Foto-effecten te** selecteren. Druk op **OK**.
- **3** Druk op ◀ of ▶ om uw foto te selecteren. Druk op **OK**.
- **Druk op ▲ of ▼ om Rood-oog Verw. te** selecteren. Druk op **OK**.
	- Als Rood-oog Verw. gelukt is, wordt de aangepaste foto weergegeven. Het aangepaste gedeelte wordt in een rood kader weergegeven.
	- Als Rood-oog Verw. niet is gelukt, wordt Waarnemen onmogelijk weergegeven.

### **Opmerking**

Druk op **#** om Rood-oog Verw. nogmaals te proberen.

- **6** Druk op OK en voer het gewenste aantal kopieën in met de kiestoetsen.
- Ga op een van de volgende manieren te werk:
	- Druk op **OK** en wijzig de afdrukinstellingen. (Zie *[PhotoCapture Center™](#page-53-0) [afdrukinstellingen](#page-53-0)* op pagina 48.)
	- Als u geen instellingen wilt wijzigen, drukt u op **Kleur Start** om af te drukken.

### **Monochroom <sup>8</sup>**

U kunt uw foto omzetten in monochroom.

- Controleer of u de geheugenkaart of het USB-flashstation in de juiste sleuf hebt geplaatst.
	- Druk op (**PHOTO CAPTURE**).
- **Druk op ▲ of ▼ om Foto-effecten te** selecteren. Druk op **OK**.
- **3** Druk op ◀ of ▶ om uw foto te selecteren. Druk op **OK**.
- **Druk op ▲ of ▼ om Monochroom te** selecteren. Druk op **OK**.
- e Druk op **OK** en voer het gewenste aantal kopieën in met de kiestoetsen.

Druk op **OK**.

- Ga op een van de volgende manieren te werk:
	- Druk op **OK** en wijzig de afdrukinstellingen. (Zie *[PhotoCapture Center™](#page-53-0) [afdrukinstellingen](#page-53-0)* op pagina 48.)
	- Als u geen instellingen wilt wijzigen, drukt u op **Kleur Start** om af te drukken.

### **Sepia <sup>8</sup>**

U kunt de kleur van uw foto wijzigen in sepia.

Controleer of u de geheugenkaart of het USB-flashstation in de juiste sleuf hebt geplaatst.

Druk op (**PHOTO CAPTURE**).

- **2** Druk op  $\triangle$  of  $\blacktriangledown$  om Foto-effecten te selecteren. Druk op **OK**.
- **6** Druk op ◀ of ▶ om uw foto te selecteren. Druk op **OK**.
- 4 Druk op **A** of ▼ om Sepia te selecteren. Druk op **OK**.
- e Druk op **OK**. Voer vervolgens het gewenste aantal kopieën in met de kiestoetsen.
- 6 Ga op een van de volgende manieren te werk:
	- Druk op **OK** en wijzig de afdrukinstellingen. (Zie *[PhotoCapture Center™](#page-53-0) [afdrukinstellingen](#page-53-0)* op pagina 48.)
	- Als u geen instellingen wilt wijzigen, drukt u op **Kleur Start** om af te drukken.

### **Zoek op datum <sup>8</sup>**

U kunt uw foto's op datum opzoeken.

Controleer of u de geheugenkaart of het USB-flashstation in de juiste sleuf hebt geplaatst.

Druk op (**PHOTO CAPTURE**).

- b Druk op **a** of **b** om Zoek op datum te selecteren. Druk op **OK**.
- Druk op **▲** of ▼ om de datum te selecteren waarop u wilt zoeken. Druk op **OK**.
	- Druk op ◀ of ▶ om uw foto te selecteren.

### <span id="page-50-0"></span>**Opmerking**

U kunt foto's met een andere datum bekijken door herhaaldelijk op < of b te drukken. Druk op **d** om een oudere foto te bekijken en op  $\blacktriangleright$  om een meer recente foto te bekijken.

- <span id="page-50-1"></span>**b** Voer het gewenste aantal kopieën in met de kiestoetsen.
- H[e](#page-50-1)rhaal stap  $\bigcirc$  en  $\bigcirc$  tot u alle foto's hebt gekozen.
- Als u alle foto's hebt gekozen, voert u een van de volgende stappen uit:
	- Druk op **OK** en wijzig de afdrukinstellingen. (Zie *[PhotoCapture Center™](#page-53-0) [afdrukinstellingen](#page-53-0)* op pagina 48.)
	- Als u geen instellingen wilt wijzigen, drukt u op **Kleur Start** om af te drukken.

**8**

### **Diavoorstelling <sup>8</sup>**

U kunt via Slideshow alle foto's op het LCDscherm bekijken. Tijdens de slideshow (diavoorstelling) kunt u ook een foto kiezen.

Controleer of u de geheugenkaart of het USB-flashstation in de juiste sleuf hebt geplaatst.

Druk op (**PHOTO CAPTURE**).

- **2** Druk op **▲** of **v** om Slideshow te selecteren. Druk op **OK**.
- **3** Druk op **Stop/Eindigen** om de diavoorstelling te beëindigen.

### **Een foto afdrukken tijdens een diavoorstelling <sup>8</sup>**

**1** Controleer of u de geheugenkaart of het USB-flashstation in de juiste sleuf hebt geplaatst.

Druk op (**PHOTO CAPTURE**).

- **2** Druk op  $\triangle$  of  $\blacktriangledown$  om Slideshow te selecteren. Druk op **OK**.
- **3** Druk op **OK** om bij een afbeelding te stoppen terwijl de diavoorstelling wordt weergegeven.
- Voer het gewenste aantal kopieën in met de kiestoetsen.
- **b** Ga op een van de volgende manieren te werk:
	- Druk op **OK** en wijzig de afdrukinstellingen. (Zie *[PhotoCapture Center™](#page-53-0) [afdrukinstellingen](#page-53-0)* op pagina 48.)
	- Als u geen instellingen wilt wijzigen, drukt u op **Kleur Start** om af te drukken.

### **Trimming (bijsnijden) <sup>8</sup>**

U kunt uw foto bijsnijden en een gedeelte van de afbeelding afdrukken.

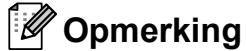

Als uw foto erg klein is of onregelmatig van vorm, kunt u deze mogelijk niet bijsnijden. Op het LCD-scherm wordt Beeld te klein. of Beeld te lang. weergegeven.

 $\blacksquare$  Controleer of u de geheugenkaart of het USB-flashstation in de juiste sleuf hebt geplaatst.

Druk op  $\boxed{\bullet}$  (**PHOTO CAPTURE**).

- b Druk op **a** of **b** om Trimming te selecteren. Druk op **OK**.
- Druk op ◀ of ▶ om uw foto te selecteren. Druk op **OK**.
- 4 Pas het rode kader om uw foto aan. Het gedeelte in het rode kader wordt afgedrukt.
	- **Druk op**  $\times$  **of # om het kader te** vergroten of te verkleinen.
	- Druk op de pijltoetsen om de positie van het kader te wijzigen.
	- Druk op 0 om het kader te draaien.
	- Druk op **OK** als u klaar bent met het aanpassen van het kader.
- 5 Voer het gewenste aantal kopieën in met de kiestoetsen.
- Ga op een van de volgende manieren te werk:
	- Druk op **OK** en wijzig de afdrukinstellingen. (Zie *[PhotoCapture Center™](#page-53-0) [afdrukinstellingen](#page-53-0)* op pagina 48.)
	- Als u geen instellingen wilt wijzigen, drukt u op **Kleur Start** om af te drukken.

### <span id="page-52-0"></span>**Afdrukken in DPOF-formaat <sup>8</sup>**

DPOF betekent Digital Print Order Format.

Vooraanstaande producenten van digitale camera's (Canon Inc., Eastman Kodak Company, FUJIFILM Corporation, Panasonic Corporation en Sony Corporation) hebben deze standaard ontwikkeld om het afdrukken van beelden vanaf een digitale camera te vereenvoudigen.

Als uw digitale camera ondersteuning biedt voor afdrukken in DPOF-formaat, kunt u de beelden en het aantal exemplaren dat u wilt afdrukken, op het display van de digitale camera selecteren.

Als een geheugenkaart met DPOF-informatie in de machine wordt geplaatst, kunt u de geselecteerde foto op eenvoudige wijze afdrukken.

Zorg ervoor dat de geheugenkaart in de juiste sleuf is geplaatst.

Druk op (**PHOTO CAPTURE**). De machine vraagt of u de DPOFinstellingen wilt gebruiken.

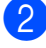

b Druk op **1** om Ja te selecteren.

- Ga op een van de volgende manieren te werk:
	- Wijzig de afdrukinstellingen. (Zie *[PhotoCapture Center™](#page-53-0) [afdrukinstellingen](#page-53-0)* op pagina 48.)
	- Als u geen instellingen wilt wijzigen, drukt u op **Kleur Start** om af te drukken.

### **Opmerking**

- Als de op de camera gemaakte afdrukvolgorde beschadigd is geraakt, kan een DPOF-bestandsfout optreden. U kunt dit probleem verhelpen door de afdrukvolgorde te verwijderen en opnieuw te maken met uw camera. Raadpleeg de ondersteuningswebsite van de camerafabrikant of de bijbehorende documentatie om na te gaan hoe u hiervoor te werk gaat.
- U kunt filmbestanden niet afdrukken in DPOF-formaat.

**8**

## <span id="page-53-0"></span>**PhotoCapture Center™ afdrukinstellingen <sup>8</sup>**

U kunt de afdrukinstellingen tijdelijk wijzigen.

De machine keert terug naar de standaardinstellingen na 3 minuten, of wanneer de Tijdklokstand weer overgaat op faxmodus. (Zie *[Tijdklokstand](#page-8-0)* op pagina 3.)

### **Opmerking**

U kunt de afdrukinstellingen die u vaak gebruikt, opslaan door deze als standaard te definiëren. (Zie *[Uw wijzigingen instellen](#page-56-0)  [als nieuwe standaardinstellingen](#page-56-0)* [op pagina 51.](#page-56-0))

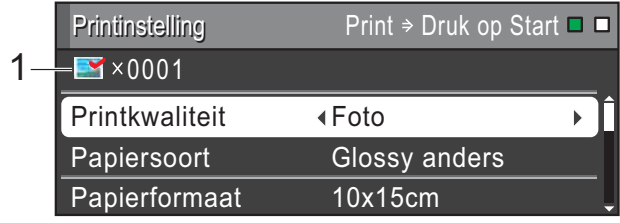

### **1 Aantal afdrukken**

(Voor Foto(s) bekijken, Zoek op datum, Slideshow)

Hier ziet u het aantal foto's dat wordt afgedrukt.

(Voor Alle foto's afdrukken, Foto's afdrukken, Foto's verbeteren, Trimming)

Hier ziet u het aantal kopieën dat van elke foto wordt afgedrukt.

(Voor DPOF-afdrukken) Wordt niet weergegeven.

### **Afdrukkwaliteit <sup>8</sup>**

a Druk op **a** of **b** om Printkwaliteit te selecteren.

b Druk op **d** of **c** om Normaal of Foto te selecteren. Druk op **OK**.

Als u geen instellingen meer wilt wijzigen, drukt u op **Kleur Start** om af te drukken.

### **Papieropties <sup>8</sup>**

### **Papiersoort <sup>8</sup>**

a Druk op **a** of **b** om Papiersoort te selecteren.

b Druk op **d** of **c** om de papiersoort die u gebruikt te selecteren: Normaal Papier, Inkjet papier, Brother BP71, Brother BP61 of Glossy anders. Druk op **OK**.

 $\overline{3}$  Als u geen instellingen meer wilt wijzigen, drukt u op **Kleur Start** om af te drukken.

### **Papier- en afdrukformaat <sup>8</sup>**

**b** Druk op  $\triangle$  of  $\blacktriangledown$  om Papierformaat te selecteren.

b Druk op **d** of **c** om het papierformaat dat u gebruikt te selecteren: 10x15cm, 13x18cm, A4 of Letter. Druk op **OK**.

 $\left( 3 \right)$  Als u A4 of Letter hebt gekozen, drukt u op **b**. Druk vervolgens op **d** of **c** om het afdrukformaat te selecteren. Druk op **OK**.

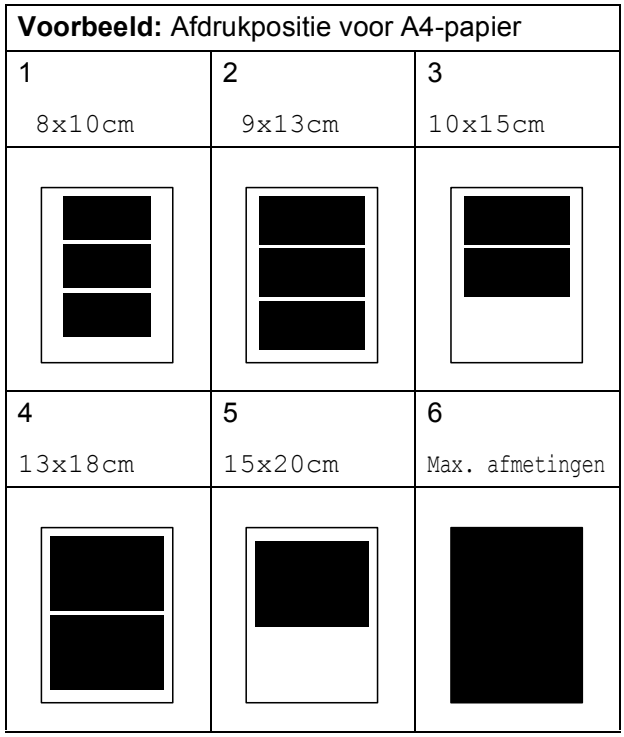

 $\left(4\right)$  Als u geen instellingen meer wilt wijzigen, drukt u op **Kleur Start** om af te drukken.

### **Helderheid, contrast en kleur instellen <sup>8</sup>**

### **Helderheid <sup>8</sup>**

- a Druk op **a** of **b** om Helderheid te selecteren.
- **b** Druk op  $\triangleleft$  of  $\triangleright$  om een afdruk donkerder of lichter te maken. Druk op **OK**.
- **3** Als u geen instellingen meer wilt wijzigen, drukt u op **Kleur Start** om af te drukken.

### **Contrast <sup>8</sup>**

U kunt de contrastinstelling kiezen. Hoe hoger het contrast, des te scherper en levendiger een beeld eruitziet.

- **Druk op ▲ of ▼ om Contrast te** selecteren.
- **2** Druk op ◀ of ▶ om het contrast te wiizigen. Druk op **OK**.
- Als u geen instellingen meer wilt wijzigen, drukt u op **Kleur Start** om af te drukken.

### **Kleurverbetering <sup>8</sup>**

U kunt de functie voor kleurverbetering inschakelen om afdrukken levendiger te maken. Het afdrukken duurt langer.

- **b** Druk op  $\triangle$  of  $\blacktriangledown$  om Kleur aanp. te selecteren. Druk op **OK**.
	- b Ga op een van de volgende manieren te werk:
		- Alsude Wit Balans, Scherpte of Kleurdensiteit wilt aanpassen, drukt u op **d** of **c** om Aan te selecteren en gaat u vervolgens naar stap  $\mathbf{\Theta}$ .
		- Als u geen instelling wilt aanpassen, drukt u op < of  $\triangleright$  om Uit te selecteren.

Druk op OK en ga dan naar stap **@**.

- <span id="page-54-0"></span>Druk op **A** of ▼ om Wit Balans, Scherpte of Kleurdensiteit te selecteren.
- Druk op ◀ of ▶ om de mate van de instelling aan te passen. Druk op **OK**.

**8**

- Ga op een van de volgende manieren te werk:
	- Als u nog een kleurverbetering wilt doorvoeren, drukt u op **a** of **b** om een andere optie te selecteren.
	- Als u andere instellingen wilt aanpassen, drukt u op **a** of **b** om Stop wijziging te selecteren en drukt u vervolgens op **OK**.
- <span id="page-55-0"></span> $\overline{6}$  Als u geen instellingen meer wilt wijzigen, drukt u op **Kleur Start** om af te drukken.

## **Opmerking**

### • **Witbalans**

Met deze instelling past u de tint van de witte gedeelten in een afbeelding aan. Het licht, de instellingen van de camera en andere zaken beïnvloeden de tint wit. De witte vlakken van een foto kunnen er een beetje roze of geelachtig uitzien, of naar een andere kleur neigen. Met deze instelling kunt u dat effect corrigeren en de witte vlakken weer zuiver wit maken.

### • **Scherpte**

Met deze instelling wordt het detail van een afbeelding verbeterd, zoals bij het scherpstellen van een camera. Als de afbeelding niet goed scherp is en u de fijne details van de afbeelding niet kunt zien, kunt u de scherpte aanpassen.

### • **Kleurdichtheid**

Met deze instelling kunt u de totale hoeveelheid kleur in de afbeelding bijstellen. U kunt de totale hoeveelheid kleur in een foto verhogen of verlagen om een vage of vale foto te verbeteren.

### **Bijsnijden (crop) <sup>8</sup>**

Als uw foto te lang of te breed is voor de ruimte die u hebt geselecteerd, wordt automatisch een deel van het beeld afgesneden.

De standaardinstelling is Aan. Wanneer u het hele beeld wilt afdrukken, zet u deze instelling op Uit. Als u Bijsnijd(crop) op Uit instelt, moet u Zonder rand ook op Uit instellen. (Zie *[Afdrukken zonder rand](#page-56-1)* [op pagina 51](#page-56-1).)

- **1** Druk op **A** of **v** om Bijsnijd(crop) te selecteren.
- **Druk op ◀ of ▶ om Uit (of Aan) te** selecteren. Druk op **OK**.
- Als u geen instellingen meer wilt wijzigen, drukt u op **Kleur Start** om af te drukken.

### **Bijsnijd(crop): Aan <sup>8</sup>**

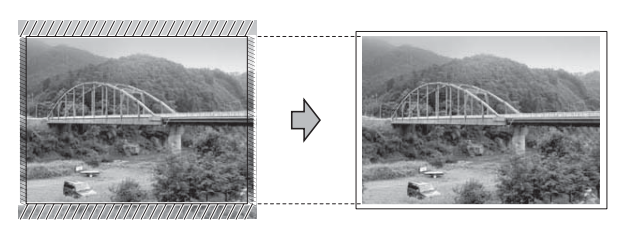

### **Bijsnijd(crop): Uit <sup>8</sup>**

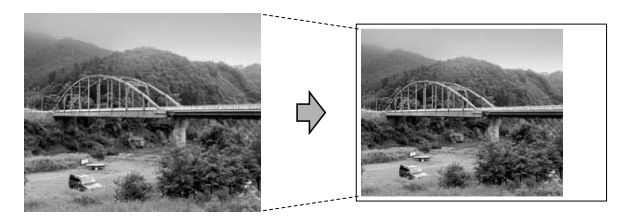

### <span id="page-56-1"></span>**Afdrukken zonder rand <sup>8</sup>**

Met deze optie wordt het afdrukgebied uitgebreid naar de randen van het papier. Het afdrukken zal iets langer duren.

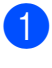

**Druk op ▲ of ▼ om** Zonder rand te selecteren.

- **Druk op ◀ of ▶ om Uit (of Aan) te** selecteren. Druk op **OK**.
- $\overline{3}$  Als u geen instellingen meer wilt wijzigen, drukt u op **Kleur Start** om af te drukken.

### **Datum afdrukken <sup>8</sup>**

U kunt de datum afdrukken die al in de fotogegevens is opgenomen. De datum wordt in de rechterbenedenhoek afgedrukt. Als de datum niet in de gegevens is opgenomen, kunt u deze functie niet gebruiken.

- Druk op **▲** of ▼ om Datum afdr. te selecteren.
- b Druk op **d** of **c** om Aan (of Uit) te selecteren. Druk op **OK**.
- **3** Als u geen instellingen meer wilt wijzigen, drukt u op **Kleur Start** om af te drukken.

### **Opmerking**

- De DPOF-instelling van uw camera moet uitgeschakeld zijn om de functie Datum afdrukken te kunnen gebruiken.
- Deze functie is niet beschikbaar voor AVIof MOV-filmbestanden.

### <span id="page-56-0"></span>**Uw wijzigingen instellen als nieuwe standaardinstellingen8**

U kunt de afdrukinstellingen die u vaak gebruikt, opslaan door deze als standaardinstellingen te definiëren. Deze instellingen blijven van kracht totdat u ze weer wijzigt.

- Druk op **A** of **V** en **4** of  $\triangleright$  om uw nieuwe instelling te selecteren. Druk op **OK**. Herhaal deze stap voor elke instelling die u wilt wijzigen.
- $\overline{2}$  Als u de laatste instelling hebt gewijzigd, drukt u op **a** of **b** om Nieuwe standaard te selecteren. Druk op **OK**.
- **3** Druk op **1** om Ja te selecteren.
- d Druk op **Stop/Eindigen**.

### **Alle instellingen terugzetten naar de fabrieksinstellingen <sup>8</sup>**

U kunt de gewijzigde PhotoCaptureinstellingen terugzetten naar de fabrieksinstellingen.

Printkwaliteit, Papiersoort, Papierformaat, Helderheid, Contrast, Kleur aanp., Bijsnijd(crop), Zonder rand en Datum afdr. terugzetten naar de fabrieksinstellingen.

- **1** Druk op **A** of  $\blacktriangledown$  om Fabrieksinstell. te selecteren. Druk op **OK**.
	- b Druk op **1** om Ja te selecteren.
	- c Druk op **Stop/Eindigen**.

## **Naar een geheugenkaart of een USB-flashstation scannen <sup>8</sup>**

### **Automatisch bijsnijden <sup>8</sup>**

U kunt meerdere documenten op de glasplaat scannen. U kunt een document eerst bekijken via het LCD-scherm voordat u het opslaat. Als u Aut.bijsnijden kiest, scant de machine elk document en maakt hiervoor afzonderlijke bestanden aan. Als u bijvoorbeeld drie documenten op de glasplaat plaatst, scant de machine deze en maakt drie afzonderlijke bestanden aan. Als u een bestand van drie pagina's wilt maken, kiest u PDF of TIFF voor Bestandstype.

(Als u JPEG selecteert, wordt ieder document als drie aparte bestanden gemaakt.)

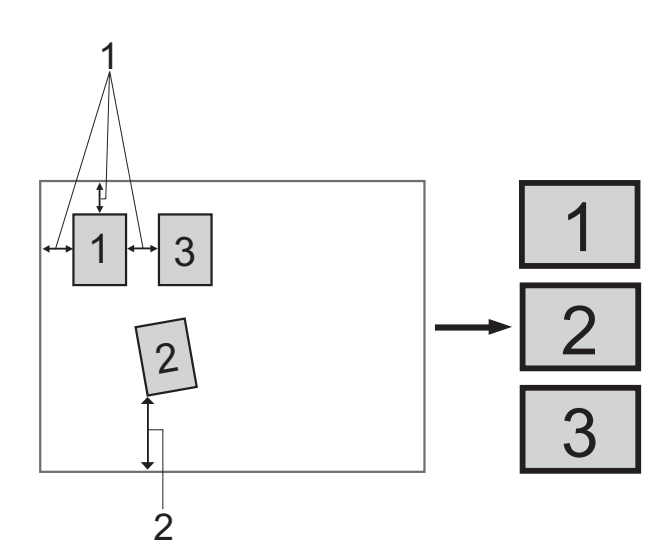

- **1 10 mm of groter (bovenzijde, links, rechts)**
- **2 20 mm of groter (onderzijde)**

### **Opmerking**

Aut.bijsnijden wordt ondersteund door technologie van Reallusion, Inc.

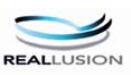

- Controleer of u de geheugenkaart of het USB-flashstation in de juiste sleuf hebt geplaatst.
- Laad uw document.
- Druk op  $\Rightarrow$  (**SCAN**).
- Druk op **▲** of  $\blacktriangledown$  om naar media te selecteren. Druk op **OK**.
- **5** Druk op  $\triangle$  of  $\nabla$  om Aut.bijsnijden te selecteren.
- **6** Druk op **4** of **F** om Aan te selecteren. Druk op **OK**.
- **7** Als u geen instellingen meer wilt wijzigen, drukt u op **Mono Start** of **Kleur Start** om te beginnen met scannen.
- $\left( 8 \right)$  Het aantal gescande documenten wordt op het LCD-scherm weergegeven. Druk op **OK**.
- **i 9** Druk op ◀ of ▶ om de documentdata eerst te bekijken.

**10** Druk op **OK** om de data op te slaan.

- **Opmerking**
- Aut.bijsnijden is beschikbaar voor documenten met vier rechte hoeken van 90 graden. Als een van de hoeken niet recht is, kan Aut.bijsnijden het document niet waarnemen.
- Als uw document te lang of te breed is, werkt deze instelling niet goed.
- U moet de documenten altijd uit de buurt van de randen van de glasplaat plaatsen, zoals afgebeeld.
- U moet de documenten op een afstand van minimaal 10 mm van elkaar plaatsen.
- Met Aut.bijsnijden wordt de scheefstand van het document op de glasplaat aangepast, maar als het document meer dan 10 graden scheef ligt, werkt deze instelling niet.
- U kunt Aut.bijsnijden alleen gebruiken als de ADF leeg is.
- De functie Aut.bijsnijden is beschikbaar voor maximaal 16 documenten, afhankelijk van het formaat van uw documenten.

## **BELANGRIJK**

Verwijder de geheugenkaart of het USBflashstation NIET als de toets **PHOTO CAPTURE** knippert, om te voorkomen dat de kaart, het USBflashstation of de daarop opgeslagen gegevens worden beschadigd.

### **Nieuwe standaardinstellingen opslaan <sup>8</sup>**

U kunt de meestgebruikte kopieerinstellingen voor Scannen naar media (Kwaliteit, Bestandstype en Aut.bijsnijden) opslaan als standaardinstellingen. Deze instellingen blijven van kracht totdat u ze weer wijzigt.

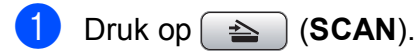

- b Druk op **a** of **b** om naar media te selecteren. Druk op **OK**.
- c Druk op **a** of **b** om Nieuwe standaard te selecteren. Druk op **OK** en **1** om Ja te selecteren.

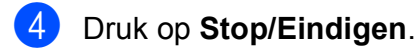

### **Fabrieksinstellingen herstellen <sup>8</sup>**

U kunt alle gewijzigde instellingen voor Scannen naar media (Kwaliteit, Bestandstype en Aut.bijsnijden) terugzetten naar de fabrieksinstellingen.

- Druk op  $\left( \implies \right)$  (**SCAN**).
- b Druk op **a** of **b** om naar media te selecteren. Druk op **OK**.
- **63** Druk op **∆** of **V** om Fabrieksinstell. te selecteren. Druk op **OK** en **1** om Ja te selecteren.

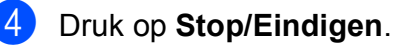

**8**

# **Foto´s vanaf een camera afdrukken <sup>9</sup>**

## <span id="page-59-2"></span>**Foto's direct afdrukken vanaf een PictBridgecamera <sup>9</sup>**

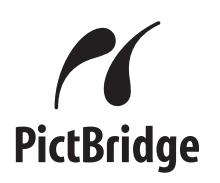

Uw machine van Brother ondersteunt de PictBridge-standaard, zodat u een met PictBridge compatibele camera kunt aansluiten op uw machine en direct via de camera kunt afdrukken.

Als uw camera de standaard voor USBmassaopslag gebruikt, kunt u ook foto's afdrukken vanaf een digitale camera zonder PictBridge. (Zie *[Foto's direct afdrukken vanaf](#page-61-0)  [een digitale camera \(zonder PictBridge\)](#page-61-0)* [op pagina 56](#page-61-0).)

### **Vereisten voor PictBridge <sup>9</sup>**

Houd rekening met het volgende om fouten te voorkomen:

- De machine en de digitale camera moeten met een geschikte USB-kabel worden aangesloten.
- De extensie van het beeldbestand moet .JPG zijn (andere extensies voor beeldbestanden, zoals .JPEG, .TIF, .GIF etc., worden niet herkend).
- Bewerkingen in het PhotoCapture Center™ zijn niet beschikbaar als u de functie PictBridge gebruikt.
- De functie voor het afdrukken van films wordt niet ondersteund door PictBridge.

### **Uw digitale camera instellen <sup>9</sup>**

Zet uw camera in de modus PictBridge. De volgende PictBridge-instellingen zijn wellicht beschikbaar via het LCD-scherm van uw met PictBridge compatibele camera.

Het kan zijn dat sommige van deze instellingen niet beschikbaar zijn; dit hangt af van uw type camera.

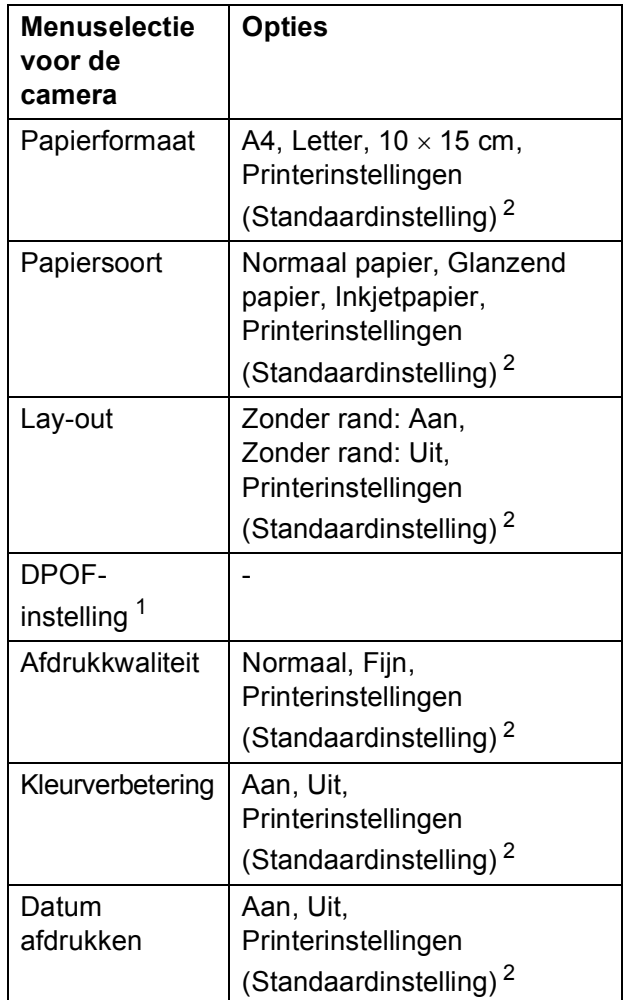

<span id="page-59-1"></span><sup>1</sup> Zie *[Afdrukken in DPOF-formaat](#page-60-0)* op pagina 55 voor meer informatie.

<span id="page-59-0"></span><sup>2</sup> Als uw camera is ingesteld om de printerinstellingen (standaardinstelling) te gebruiken, drukt de machine uw foto af met de volgende instellingen.

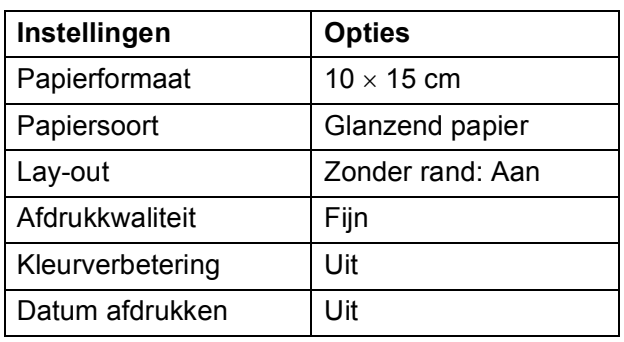

- Als uw camera geen menuselecties heeft, worden deze instellingen ook gebruikt.
- De naam en de beschikbaarheid van elke instelling hangt af van de specificatie van uw camera.

Raadpleeg de documentatie die is meegeleverd met uw camera voor meer informatie over het wijzigen van PictBridgeinstellingen.

### **Foto's afdrukken <sup>9</sup>**

### **Opmerking**

Verwijder geheugenkaarten of een USBflashstation uit de machine voordat u een digitale camera aansluit.

**1** Zorg dat de camera is uitgeschakeld. Sluit uw camera met de USB-kabel aan op de USB Direct-interface (1) op de machine.

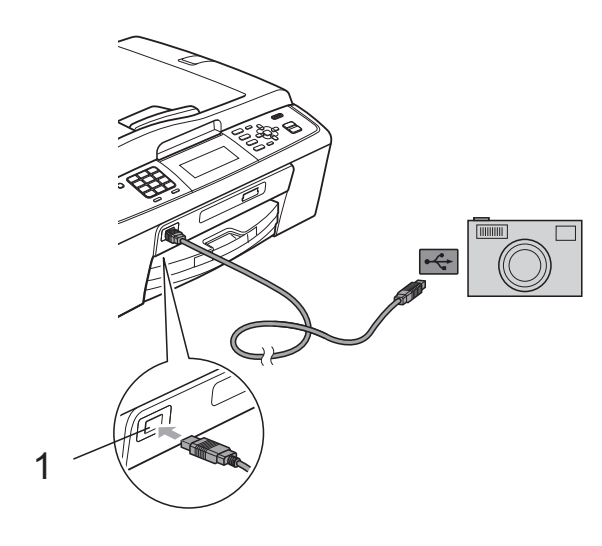

**1 USB Direct-interface**

Schakel de camera in. Als de machine de camera heeft herkend, wordt op het LCD-scherm Camera Aangesl. weergegeven.

Kies de foto die u wilt afdrukken aan de hand van de instructies van uw camera. Als de machine begint met het afdrukken van de foto, wordt Printen op het scherm weergegeven.

## **BELANGRIJK**

Sluit geen ander apparaat dan een digitale camera of een USB-flashstation aan op de USB Direct-interface om beschadiging van de machine te voorkomen.

### <span id="page-60-0"></span>**Afdrukken in DPOF-formaat <sup>9</sup>**

### DPOF betekent Digital Print Order Format.

Vooraanstaande producenten van digitale camera's (Canon Inc., Eastman Kodak Company, FUJIFILM Corporation, Panasonic Corporation en Sony Corporation) hebben deze standaard ontwikkeld om het afdrukken van beelden vanaf een digitale camera te vereenvoudigen.

Als uw digitale camera ondersteuning biedt voor afdrukken in DPOF-formaat, kunt u de beelden en het aantal exemplaren dat u wilt afdrukken, op het display van de digitale camera selecteren.

### **Opmerking**

Als de op de camera gemaakte afdrukvolgorde beschadigd is geraakt, kan een DPOF-bestandsfout optreden. U kunt dit probleem verhelpen door de afdrukvolgorde te verwijderen en opnieuw te maken met uw camera. Raadpleeg de ondersteuningswebsite van de camerafabrikant of de bijbehorende documentatie om na te gaan hoe u hiervoor te werk gaat.

## <span id="page-61-0"></span>**Foto's direct afdrukken vanaf een digitale camera (zonder PictBridge) <sup>9</sup>**

Als uw camera de standaard voor USBmassaopslag ondersteunt, kunt u uw camera in de modus massaopslag aansluiten. Op deze manier kunt u foto's vanaf uw camera afdrukken.

(Zie *[Foto's direct afdrukken vanaf een](#page-59-2)  [PictBridge-camera](#page-59-2)* op pagina 54 als u foto's in de modus PictBridge wilt afdrukken.)

### **Opmerking**

De naam en beschikbaarheid van functies en bewerkingen verschillen per camera. Raadpleeg de documentatie die bij uw camera is geleverd voor meer informatie over bijvoorbeeld het wijzigen van de PictBridge-modus in de modus massaopslag.

### **Foto's afdrukken <sup>9</sup>**

### **Opmerking**

Verwijder geheugenkaarten of een USBflashstation uit de machine voordat u een digitale camera aansluit.

 $\blacksquare$  Zorg dat de camera is uitgeschakeld. Sluit uw camera met de USB-kabel aan op de USB Direct-interface (1) op de machine.

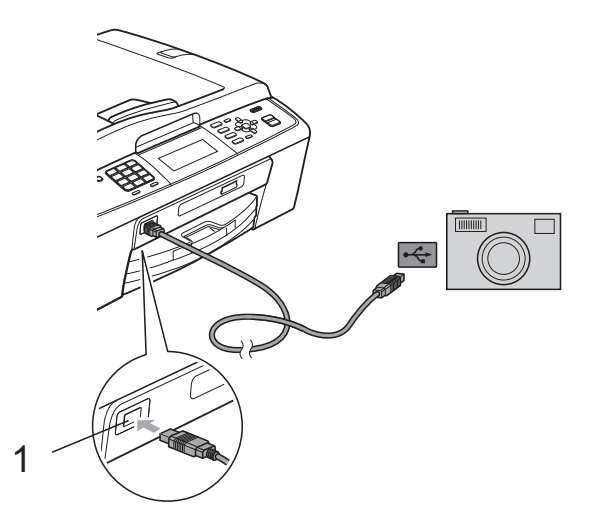

- **1 USB Direct-interface**
- Schakel de camera in.
- **3** Volg de stappen in *[Foto's afdrukken](#page-45-1)* [op pagina 40](#page-45-1).

### **BELANGRIJK**

Sluit geen ander apparaat dan een digitale camera of een USB-flashstation aan op de USB Direct-interface om beschadiging van de machine te voorkomen.

**A**

# **Routineonderhoud**

## **De machine reinigen en**   $controleren$

### **De buitenkant van de machine**   $$

## **BELANGRIJK**

- Gebruik neutrale schoonmaakmiddelen. Reiniging met vluchtige vloeistoffen, zoals verdunner of benzine, beschadigt de buitenkant van de machine.
- Gebruik GEEN schoonmaakmiddelen die ammoniak bevatten.
- Gebruik GEEN isopropylalcohol om het bedieningspaneel schoon te maken. Het paneel kan barsten.

### **Maak de buitenkant van de machine als volgt schoon: <sup>A</sup>**

a Trek de papierlade (1) volledig uit de machine.

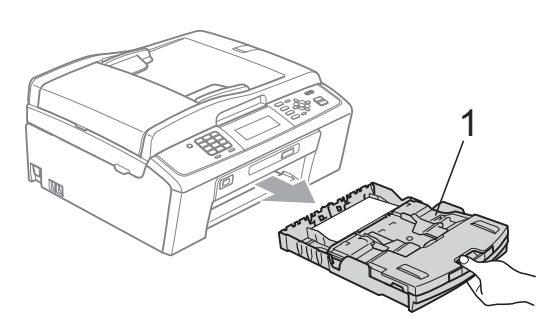

Reinig de buitenkant van de machine met een *droge*, pluisvrije zachte doek om stof te verwijderen.

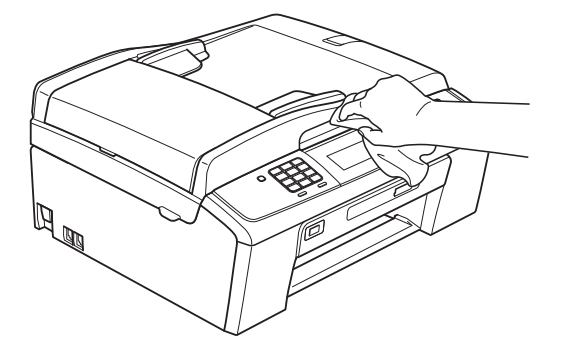

- **3** Breng het deksel van de uitvoerlade omhoog en verwijder datgene wat in de papierlade vastzit.
- Reinig de papierlade met een *droge*, pluisvrije zachte doek om stof te verwijderen.

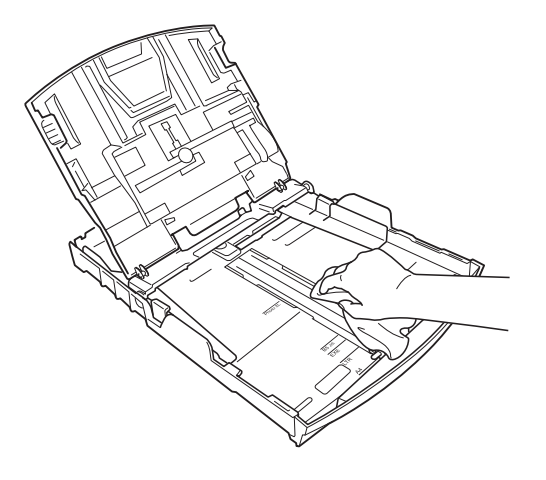

e Sluit het deksel van de uitvoerlade en plaats de uitvoerlade stevig in de machine terug.

### **De geleiderol van de machine**   $reinigen$

## **A VOORZICHTIG**

Haal de stekker van de machine uit het stopcontact voordat u de geleiderol schoonmaakt.

- a Breng het scannerdeksel omhoog tot het veilig in de open stand vergrendeld is.
- Maak de geleiderol van de machine (1) en het gedeelte eromheen schoon en veeg eventuele inkt weg met een *droge*, pluisvrije zachte doek.

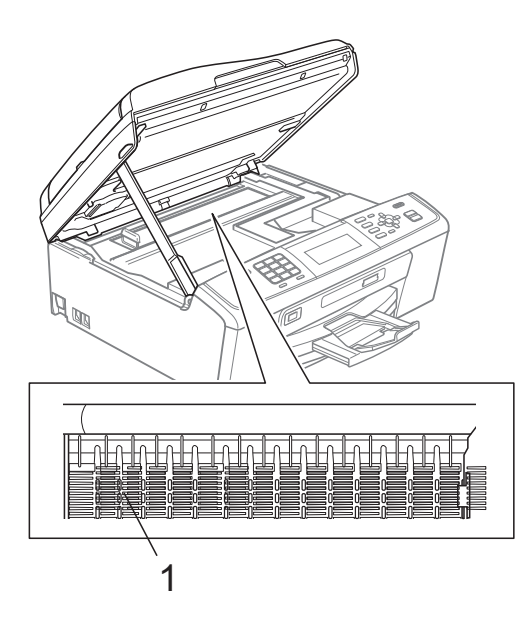

### **Het inktyolume controleren**

Hoewel op het LCD-scherm een inktvolumepictogram wordt weergegeven, kunt u de **Menu**-toets gebruiken om een groot diagram te zien waarop wordt aangegeven hoeveel inkt in elke cartridge over is.

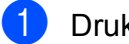

### **1** Druk op Menu.

- b Druk op **a** of **b** om Inktbeheer te selecteren. Druk op **OK**.
- c Druk op **a** of **b** om Inktvolume te selecteren. Druk op **OK**. Op het LCD-scherm wordt het inktvolume weergegeven.

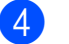

### d Druk op **Stop/Eindigen**.

### **Opmerking**

U kunt het inktniveau vanaf uw computer controleren. (Zie *Afdrukken* voor

Windows® of *Afdrukken en faxen* voor Macintosh in de *Softwarehandleiding*.)

## **De machine inpakken en vervoeren <sup>A</sup>**

Gebruik het oorspronkelijke

verpakkingsmateriaal van de machine wanneer u de machine transporteert. Volg de onderstaande instructies om uw machine correct te verpakken. Schade aan de machine die wordt veroorzaakt tijdens het transport valt niet onder uw garantie.

## **BELANGRIJK**

Het is belangrijk dat u de machine na een afdruktaak de printkop laat "parkeren". Luister goed naar de machine alvorens deze los te koppelen, om te controleren of alle mechanische geluiden zijn gestopt. Indien u de machine dit parkeerproces niet laat voltooien, kan dit leiden tot afdrukproblemen en mogelijke schade aan de printkop.

- Open het deksel van de inktcartridge.
- **2** Verwijder alle vier inktcartridges. Druk op de ontgrendelingshendel boven elke cartridge om deze te ontgrendelen. (Zie *De inktcartridges vervangen* in *appendix A* in de *Beknopte gebruikershandleiding*.)
- Breng de groene bescherming aan en sluit het kapje van de cartridge.

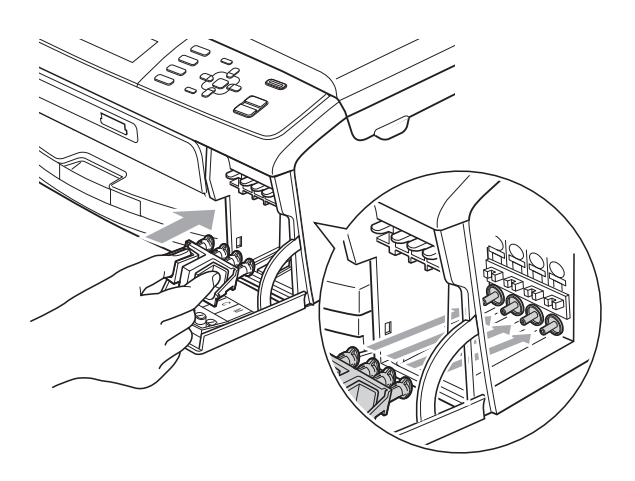

## **BELANGRIJK**

• Zorg ervoor dat u de plastic lipjes aan beide zijden van de groene bescherming (1) goed op hun plaats (2) klikt.

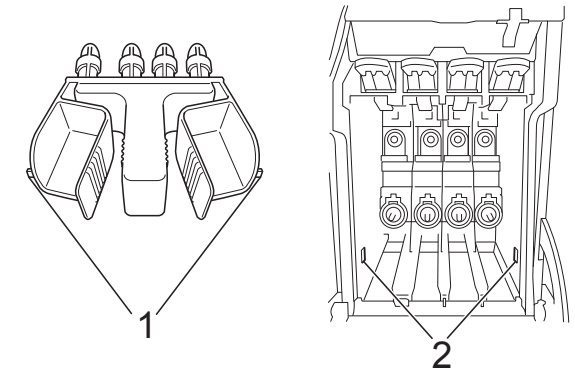

• Als u de groene bescherming niet kunt vinden, mag u de inktcartridges NIET verwijderen als u de machine gaat vervoeren. Het is van essentieel belang dat tijdens het vervoeren van de machine de groene bescherming is geplaatst of de inktcartridges op hun plaats zitten. Als u zich niet aan dit voorschrift houdt, kan de machine schade oplopen en de garantie vervallen.

4 Til de voorzijde van de machine op en haak het lipje van de groene bescherming in de sleutelvormige opening (1) aan de onderzijde van de papierlade. Zet de bescherming vervolgens vast over het verhoogde gedeelte van de papierlade (2).

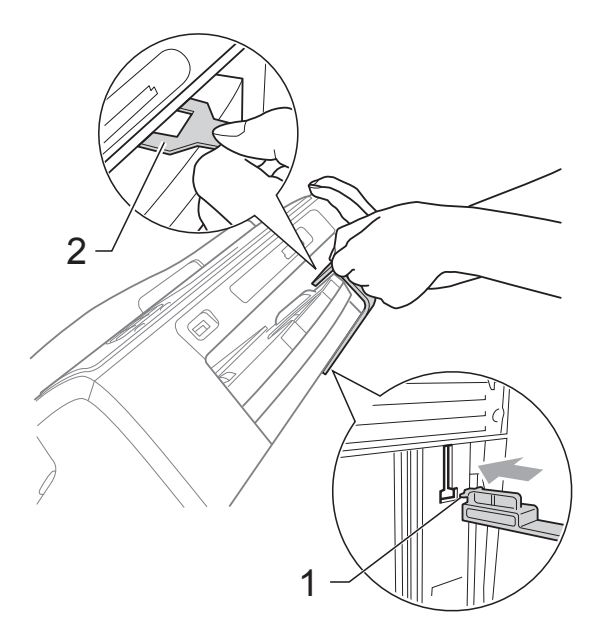

- **5** Haal de stekker van de machine uit de telefoonaansluiting en haal het telefoonsnoer uit de machine.
- **6** Haal de stekker van de machine uit het stopcontact.
- **7** Gebruik beide handen en de plastic lipjes aan beide zijden van de machine om het scannerdeksel op te tillen, totdat deze in de open stand vergrendeld is. Koppel vervolgens de interfacekabel los van de machine (indien aangesloten).

8 Breng het scannerdeksel omhoog  $(1)$ om de vergrendeling op te heffen. Druk de steun van het scannerdeksel voorzichtig omlaag  $(2)$  en sluit het scannerdeksel (3) met beide handen.

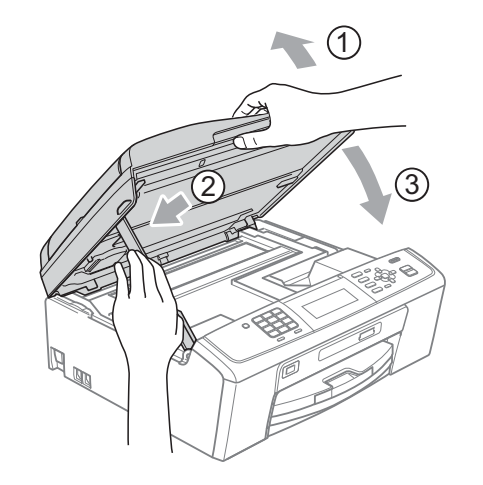

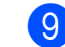

**9** Verpak de machine in de plastic zak.

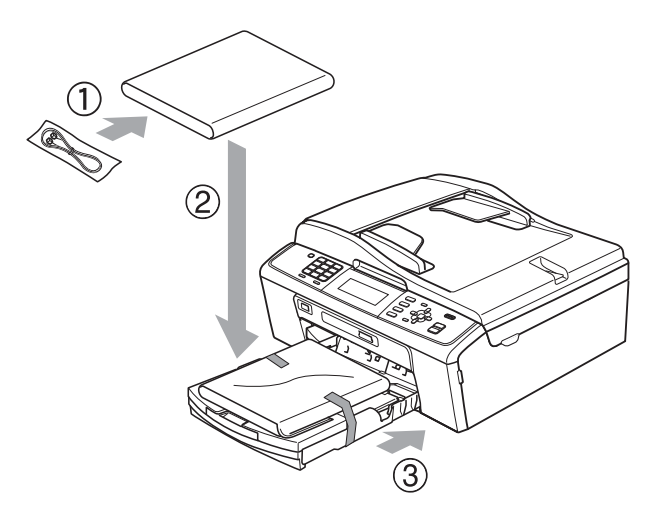

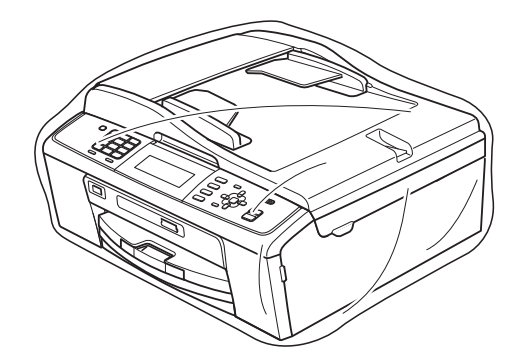

10 Verpak de machine en de gedrukte materialen met het originele verpakkingsmateriaal in de originele doos, zoals hieronder afgebeeld. Plaats de gebruikte inktcartridges niet in de doos.

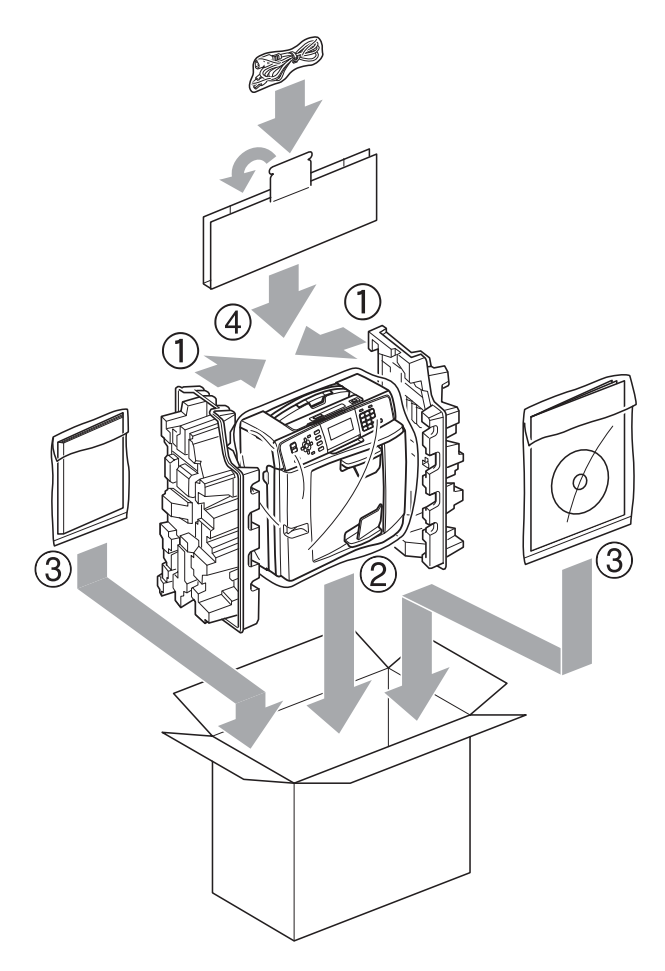

**k** Sluit de doos en maak deze dicht met verpakkingstape.

**A**

**B**

# **Verklarende woordenlijst <sup>B</sup>**

Dit is een uitvoerige lijst van functies en termen die voorkomen in Brotherhandleidingen. Beschikbaarheid van deze functies is afhankelijk van het model dat u heeft aangeschaft.

### **ADF (automatische documentinvoer)**

Het document kan in de ADF worden geplaatst en automatisch met één pagina tegelijk worden gescand.

#### **ANTW.APP. (antwoordapparaat)**

U kunt een extern antwoordapparaat op uw machine aansluiten.

#### **Automatisch een fax verzenden**

Een fax verzenden zonder de hoorn van een externe telefoon op te nemen.

#### **Automatisch opnieuw kiezen**

Een functie waarmee de machine het laatste faxnummer na vijf minuten opnieuw kan kiezen als de fax niet kon worden verzonden omdat de lijn bezet was.

### **Autoreductie**

Als deze functie is geactiveerd, wordt een inkomend faxbericht verkleind afgedrukt.

### **Belvertraging**

Het aantal keren dat het belsignaal overgaat voordat de machine reageert in de standen Alleen Fax en Fax/Telefoon.

### **Belvolume**

Instelling van het volume voor het belsignaal van de machine.

### **Code voor activeren op afstand**

Toets deze code (**l 5 1**) in wanneer u een faxoproep aanneemt op een extern of tweede toestel.

#### **Code voor deactiveren op afstand (alleen modus Fax/Telefoon)**

Als de machine een normaal telefoontie beantwoordt, wordt het snelle dubbele belsignaal gebruikt. U kunt de oproep op een tweede telefoon aannemen door de code (**#51**) in te toetsen.

#### **Coderingsmethode**

Methode voor het coderen van de informatie in een document. Alle faxmachines dienen de minimum standaard Modified Huffman (MH) te gebruiken. De machine is uitgerust met betere compressiemethoden, Modified Read (MR) en Modified Modified Read (MMR) en JPEG, die werken als de ontvangende machine over deze mogelijkheden beschikt.

#### **Communicatiefout (Comm. Fout)**

Een fout tijdens het verzenden of ontvangen van een faxbericht, meestal veroorzaakt door ruis of statische elektriciteit op de lijn.

#### **Compatibiliteitsgroep**

De mogelijkheid van een faxapparaat om met een ander faxapparaat te communiceren. Tussen de ITU-T-groepen is compatibiliteit verzekerd.

#### **Contrast**

Instelling om te compenseren voor donkere of lichte documenten. Faxen of kopieën van donkere documenten worden lichter en omgekeerd.

#### **Dichtheid**

Wijziging van de dichtheid maakt de hele afbeelding lichter of donkerder.

#### **Direct verzenden**

Als het geheugen vol is, kunt u faxen onmiddellijk verzenden.

### **ECM-modus (foutencorrectie)**

Deze functie controleert tijdens een faxtransmissie of er fouten optreden en verzendt de pagina's met fouten zo nodig opnieuw.

### **Extern toestel**

Een antwoordapparaat of telefoon die is aangesloten op de machine.

### **F/T-beltijd**

Het aantal keren dat de dubbele bel van de machine overgaat om u te waarschuwen dat u een normaal telefoongesprek moet beantwoorden (als de machine in de stand FAX/TEL de telefoon automatisch heeft beantwoord).

### **Fax doorzenden**

Hiermee wordt een fax die in het geheugen is ontvangen, doorgestuurd naar een ander voorgeprogrammeerd faxnummer.

### **Fax opslaan**

U kunt ontvangen faxen in het geheugen opslaan.

### **Fax/Telefoon**

In deze stand kunt u faxen en telefoontjes ontvangen. Gebruik de stand Fax/Telefoon niet als u een extern antwoordapparaat hebt aangesloten.

### **Fax waarnemen**

Als deze functie is geactiveerd, reageert de machine toch op faxtonen als u de telefoon aanneemt en het een faxoproep blijkt te zijn.

### **Faxjournaal**

In het journaal staat informatie over de laatste 200 faxberichten die zijn ontvangen en verzonden. TX betekent verzonden. RX betekent ontvangen.

### **CNG-tonen**

De speciale tonen (geluidssignalen) die een faxmachine tijdens automatische transmissies uitzendt om de ontvangende machine te laten weten dat het een faxtransmissie betreft.

### **Faxtonen**

De tonen die tijdens faxtransmissies door de faxmachines worden uitgezonden.

### **Fijne resolutie**

Resolutie is 203 x 196 dpi. Wordt gebruikt voor faxberichten met kleine lettertjes en afbeeldingen.

#### **Fotoresolutie (alleen monochroom)**

Een instelling van de resolutie die verschillende grijstinten gebruikt, zodat foto's optimaal worden gereproduceerd.

#### **Gebruikersinstellingen**

Een afgedrukt rapport met de huidige instellingen van de machine.

#### **Grijstinten**

De grijstinten die voor het kopiëren, scannen en faxen van foto's worden gebruikt.

#### **Groepsnummer**

Een combinatie van snelkiesnummers die is opgeslagen onder een snelkieslocatie die wordt gebruikt voor het groepsverzenden.

#### **Groepsverzenden**

De mogelijkheid om één en hetzelfde faxbericht naar meerdere locaties te verzenden.

### **Groepsverzending**

(Alleen zwart-witfaxen) Om kosten te besparen kunnen alle uitgestelde faxen naar hetzelfde faxnummer in één keer worden verzonden.

### **Handmatig faxen verzenden**

Als u de hoorn van uw externe toestel opneemt, kunt u luisteren of het ontvangende faxapparaat antwoordt voordat u op **Mono Start** of **Kleur Start** drukt om met verzenden te beginnen.

#### **Helderheid**

Wijziging van de helderheid maakt de hele afbeelding lichter of donkerder.

### **Helplijst**

Een afdruk van de complete menutabel die u kunt gebruiken om uw machine te programmeren wanneer u de Beknopte gebruikershandleiding niet bij de hand hebt.

#### **Innobella™**

Innobella™ is een assortiment verbruiksartikelen van Brother. Voor resultaten van de hoogste kwaliteit adviseert Brother het gebruik van Innobella™-inkt en -papier.

#### **Internationale modus**

In deze stand worden de faxtonen tijdelijk gewijzigd, zodat ruis en statische elektriciteit op de lijn onderdrukt worden.

### **Journaaltijd**

De vooraf geprogrammeerde regelmaat waarmee het faxjournaal automatisch wordt afgedrukt. U kunt het faxjournaal desgewenst ook op elk ander tijdstip afdrukken (zonder deze instelling op te heffen).

### **Kleurverbetering**

Hiermee wordt de kleur in de afbeelding aangepast. De afdrukkwaliteit wordt verhoogd door de scherpte, witbalans en kleurdichtheid te verbeteren.

### **LCD-scherm (Liquid Crystal Display)**

Dit is het schermpje op uw machine waarop tijdens het programmeren meldingen verschijnen. Wanneer de machine inactief is, worden op dit schermpje de datum en de tijd aangegeven.

### **Menumodus**

De programmeermodus waarin u de instellingen van uw machine kunt aanpassen.

#### **Nummerweergave**

Een dienst van het telefoonbedrijf waarmee u het nummer (of de naam) van de beller kunt zien.

### **OCR (optical character recognition)**

De softwaretoepassing ScanSoft™ PaperPort™11SE met OCR of Presto! PageManager zet een afbeelding van tekst om in tekst die u kunt bewerken.

#### **Ontvangst zonder papier (Geh.ontvangst)**

Faxen worden in het geheugen van de machine opgeslagen als de machine geen papier meer heeft.

#### **Pauze**

Hiermee kunt u een pauze van 3,5 seconde in een nummer invoegen als u een nummer kiest met de kiestoetsen of een snelkiesnummer opslaat. Druk zo vaak op **Herkies/Pauze** als het aantal pauzes dat u wilt invoegen.

#### **PhotoCapture Center™**

Hiermee kunt u digitale foto's van uw digitale camera met een hoge resolutie afdrukken voor een afdrukkwaliteit die gelijkwaardig is aan die van foto's.

#### **PictBridge**

Hiermee kunt u foto's rechtstreeks vanaf uw digitale camera met een hoge resolutie afdrukken voor een afdrukkwaliteit die gelijkwaardig is aan die van foto's.

### **Pollen**

Het proces waardoor een faxmachine een andere faxmachine oproept om een wachtende fax op te halen.

#### **Puls**

Een kiesmethode voor een telefoonlijn (traditionele kiesschijf).

#### **Reserveafdruk**

De machine maakt een afdruk van alle faxen die worden ontvangen en opgeslagen in het geheugen. Dit is een veiligheidsmaatregel zodat geen faxberichten verloren gaan, mocht de stroom uitvallen.

#### **Resolutie**

Het aantal verticale en horizontale lijnen per inch. Zie ook: Standaard, Fijn, Superfijn en Foto.

#### **Resterende taken**

U kunt controleren welke taken nog in het geheugen staan en deze taken afzonderlijk annuleren.

### **Scannen**

De procedure waarmee een elektronische afbeelding van een papieren document naar uw computer wordt verzonden.

### **Scannen naar media**

U kunt een document in zwart-wit of in kleur naar een geheugenkaart of een USB-flashstation scannen. Monochrome afbeeldingen hebben het bestandsformaat TIFF of PDF en kleurenafbeeldingen kunnen het bestandsformaat PDF of JPEG hebben.

### **Snelkieslijst**

Een lijst van namen en nummers die zijn opgeslagen in het geheugen voor Snelkiesnummers. De nummers staan in numerieke volgorde in de lijst.

### **Snelkiesnummer**

Een voorgeprogrammeerd nummer dat u snel kunt kiezen. U moet op

(**Snelkiezen**), de tweecijferige code en **Mono Start** of **Kleur Start** drukken om het kiezen te starten.

### **Standaardresolutie**

 $203 \times 97$  dpi. Wordt gebruikt voor tekst van normaal formaat en biedt de snelste transmissie.

### **Stationsnummer**

De opgeslagen informatie die boven aan gefaxte pagina's verschijnt. Deze inforegel bevat de naam van de verzender en het faxnummer.

### **Superfijne resolutie (alleen monochroom)**

 $392 \times 203$  dpi. Ideaal voor zeer kleine druk en lijntekeningen.

### **Tijdelijke instellingen**

Voor elke faxtransmissie en kopie kunnen bepaalde instellingen worden gemaakt die alleen voor die transmissie gelden en die geen invloed hebben op de standaardinstellingen.

### **Toegang op afstand**

De mogelijkheid om op afstand toegang tot uw machine te krijgen met een telefoon met toetstonen.

#### **Toegangscode op afstand**

Uw eigen code van vier tekens (---\*) waarmee u uw machine vanaf een toestel op afstand kunt bellen en bedienen.

#### **Toon**

Een kiesmethode die wordt gebruikt bij toetstelefoons.

#### **Transmissie**

Het vanaf de machine over de telefoonlijn verzenden van documenten naar een ander faxapparaat.

#### **Tweede telefoontoestel**

Een telefoontoestel dat gebruikmaakt van dezelfde telefoonlijn als de faxmachine, maar op een aparte wandcontactdoos is aangesloten.

### **Tweevoudige werking**

De machine kan uitgaande faxen of taken in het geheugen scannen terwijl ze een fax uit het geheugen verzendt, een fax ontvangt of een binnenkomende fax afdrukt.

### **Uitgesteld verzenden**

Hiermee kunt u uw fax later op een door u opgegeven tijdstip verzenden.

### **Verzendrapport (controlerapport)**

Dit is een lijst met een overzicht van al het uitgaande faxverkeer. In deze lijst staan gegevens zoals het nummer van de beller en de datum en tijd.

### **Volume van de waarschuwingstoon**

Instelling van het volume van het geluidssignaal dat u telkens hoort wanneer u een toets indrukt of een vergissing maakt.

### **WLAN-rapport**

Een afgedrukt rapport waarin het resultaat van de WLAN-verbinding wordt weergegeven.

### **Zoeken**

Een elektronische lijst van opgeslagen Snelkiesnummers en Groepsnummers in alfabetische of numerieke volgorde.
**Index**

#### **A**

**C**

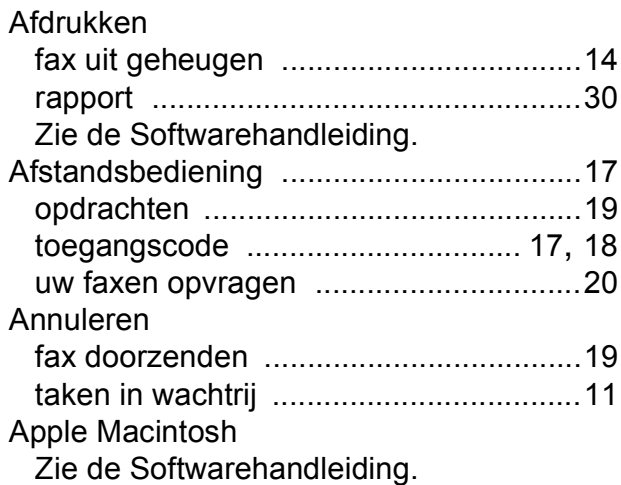

### **C**

**ControlCenter** Zie de Softwarehandleiding.

#### **D**

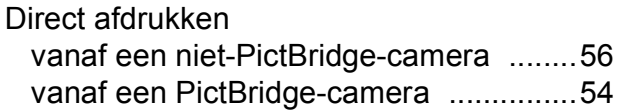

### **F**

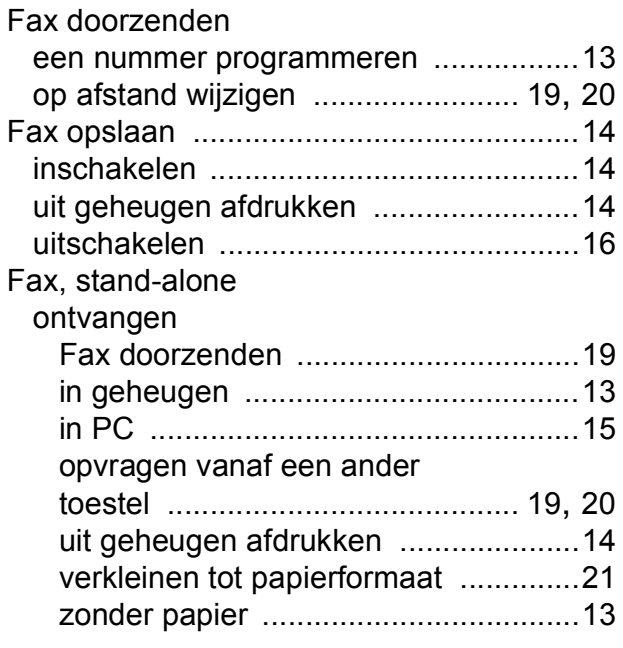

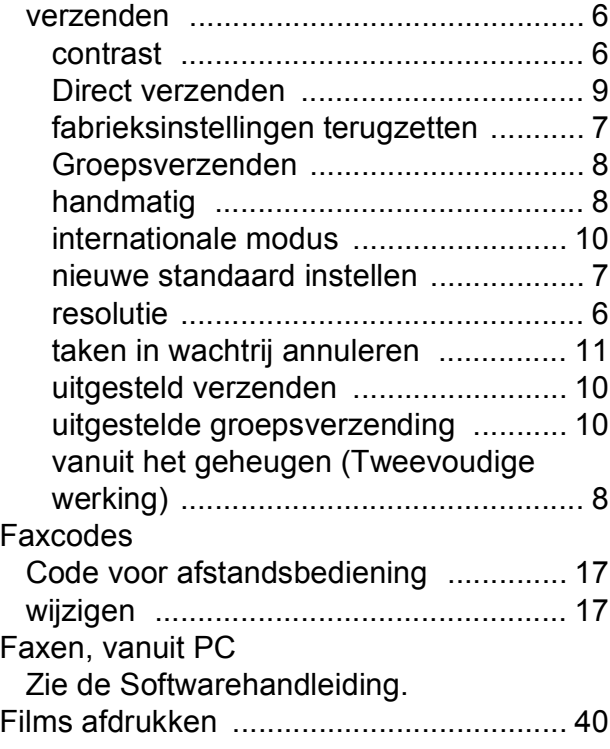

## **G**

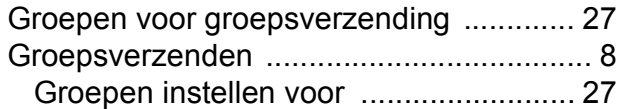

## **H**

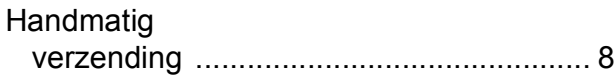

#### **I**

Inktcartridges inktvolume controleren [......................... 58](#page-63-0) Inpakken en vervoeren, machine [............ 59](#page-64-0)

### **K**

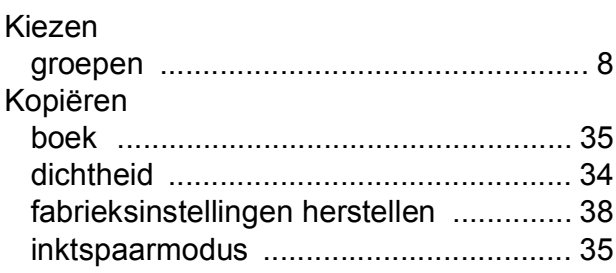

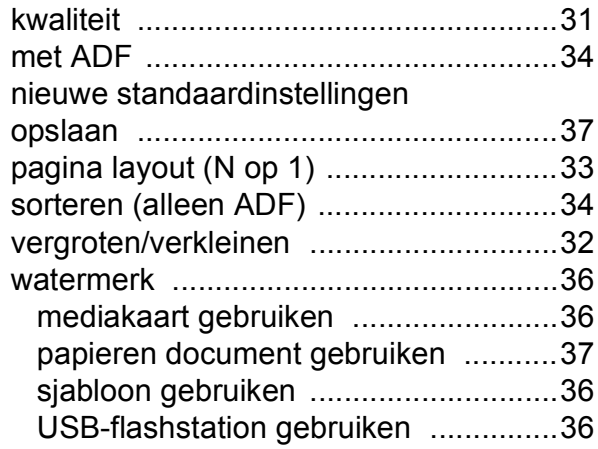

### **L**

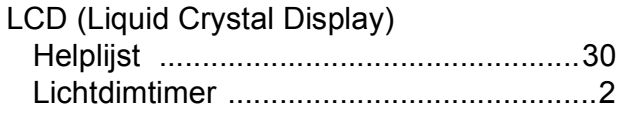

## **M**

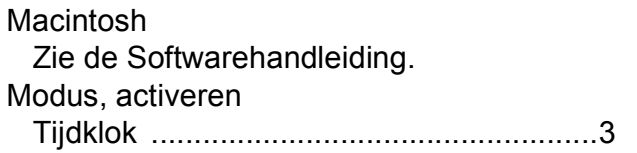

## **N**

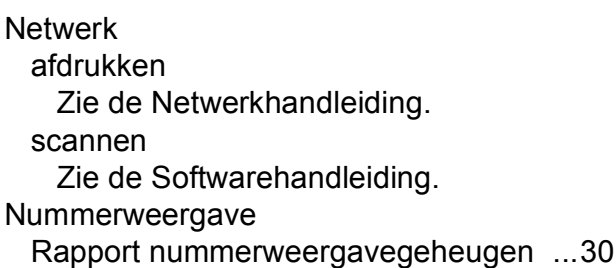

## **O**

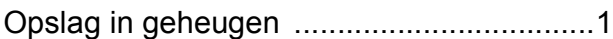

#### **P**

PaperPort™11SE met OCR Zie de Softwarehandleiding. Zie ook het menu Help van de toepassing PaperPort™11SE .

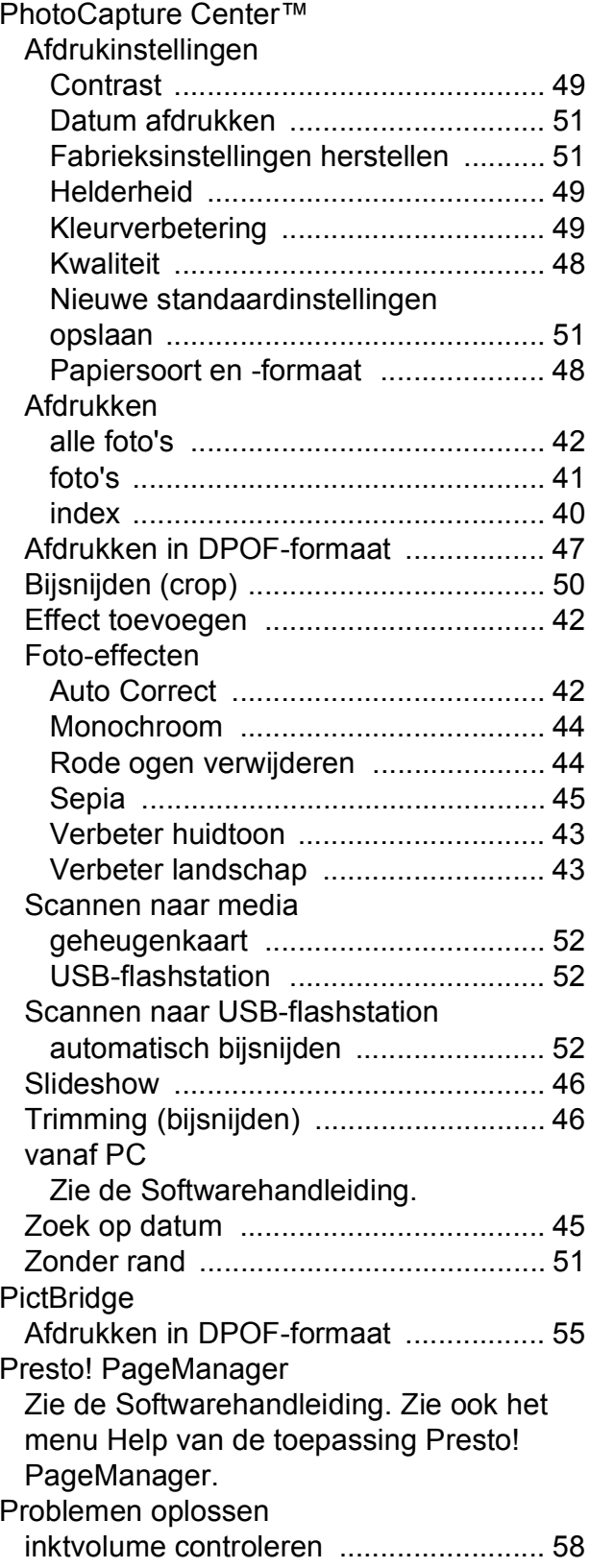

# **R**

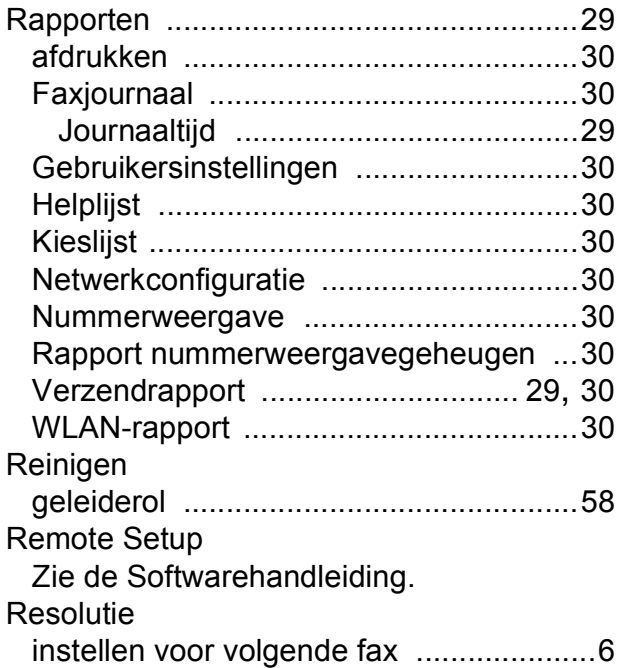

## **S**

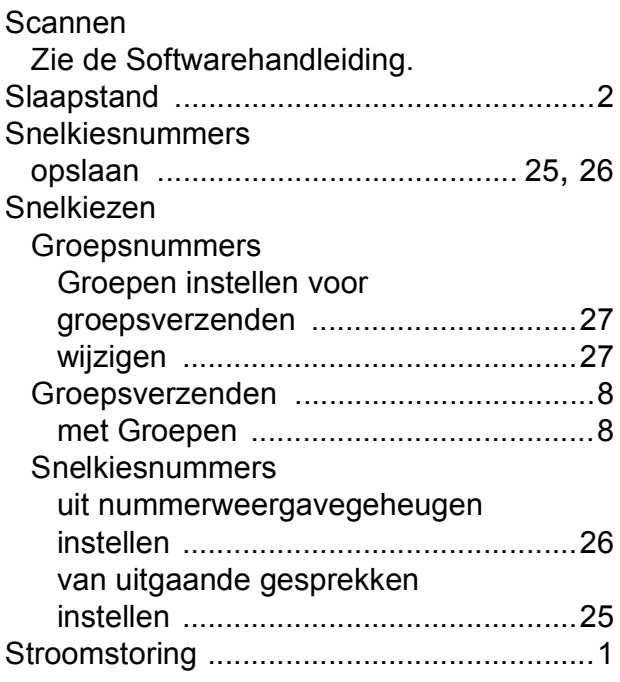

# **T**

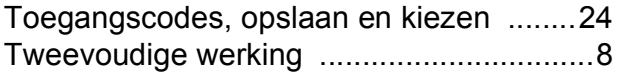

## **V**

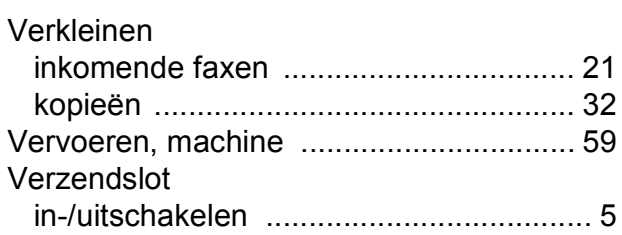

## **W**

Windows®

Zie de Softwarehandleiding. Wireless Network Zie de Installatiehandleiding en Netwerkhandleiding.

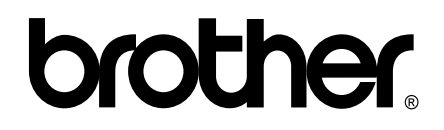

### **Bezoek ons op World Wide Web <http://www.brother.com>**

Deze machine is uitsluitend goedgekeurd voor gebruik in het land van aankoop. Plaatselijke Brother-bedrijven of hun dealers verlenen alleen service aan machines die in hun eigen land zijn aangekocht.